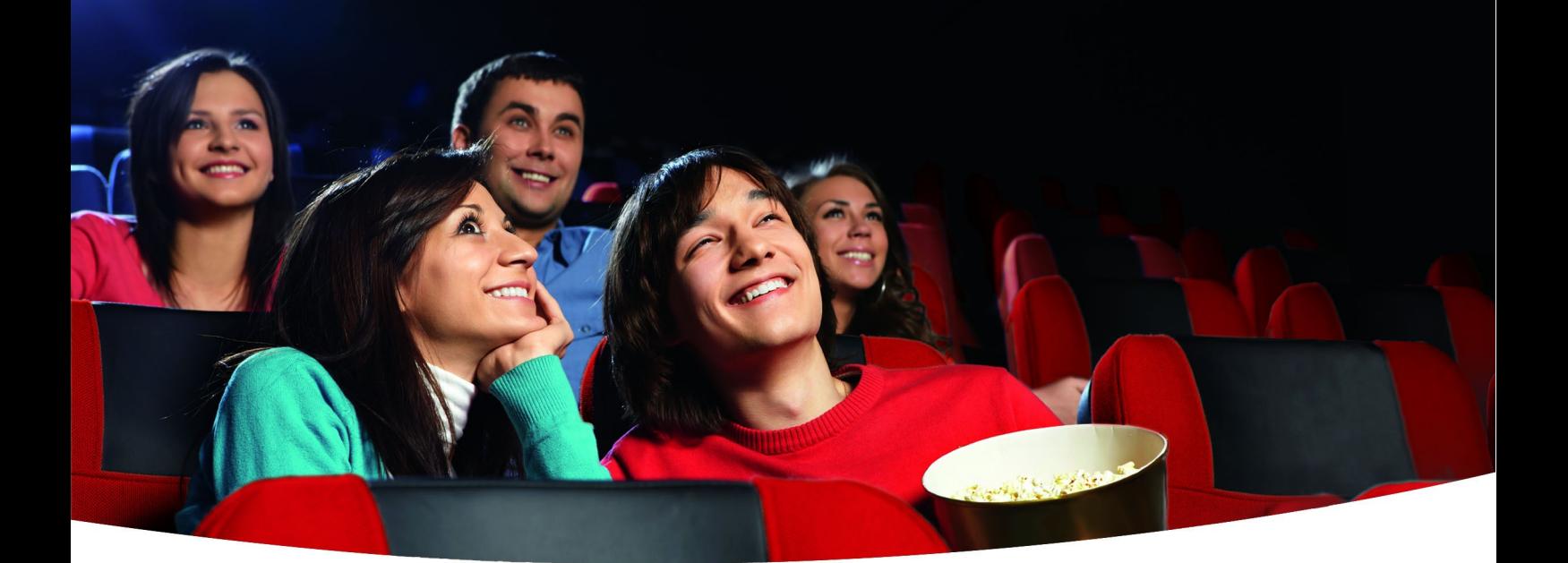

### Instrukcja obsługi

# *Ariva 202E*

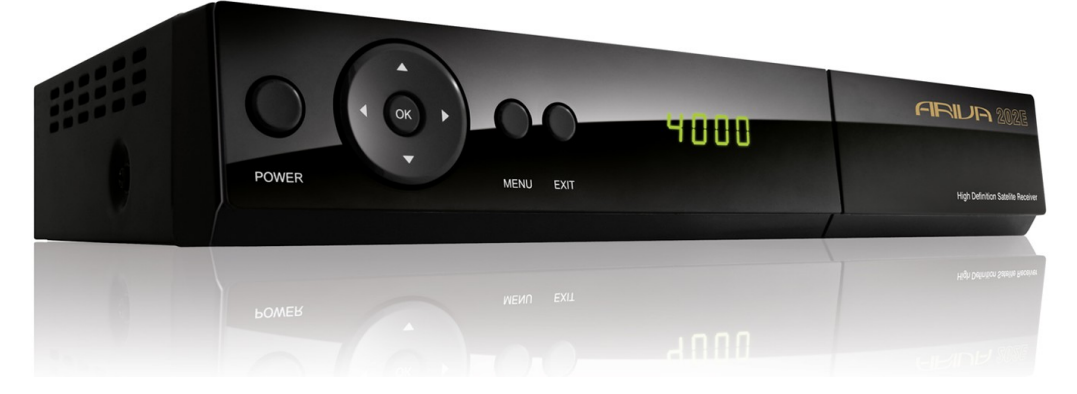

*Polski*

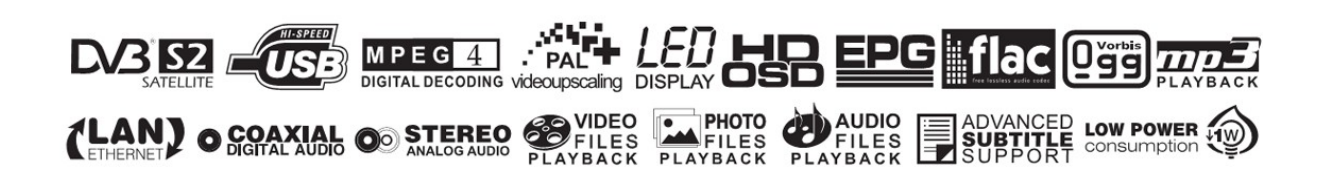

## **OSTRZEŻENIE !!!**

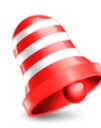

Odbiorniki satelitarne Ferguson umożliwiają nagrywanie na zewnętrznych dyskach twardych HDD oraz pamięciach flash (pendrive). Jakkolwiek prawidłowe działanie nagrywania uzależnione jest od rodzaju podłączonej pamięci! Koniecznie przeczytaj poniższe ograniczenia.

### **PAMIĘTAJ, ŻE:**

1. Aby używać zewnętrznej pamięć podłączonej przez USB, pamięć ta musi obsługiwać standard USB 2.0. Dla prawidłowego, stabilnego nagrywania i odtwarzania **wymagane są pamięci o prędkości zapisu 9.0MB/s lub szybsze**. Wolniejsze dyski twarde i pamięci flash mogą nie funkcjonować, mieć problemy z nagrywaniem objawiające się zacinaniem obrazu lub nie działać w ogóle!!!

2. Prawidłowo działają tylko dyski z jedną partycją podstawową w formacie NTFS lub FAT32 (zalecamy korzystanie z formatu NTFS). Jeśli nie posiadasz takiego formatu przygotuj dysk w komputerze przed podłączeniem do odbiornika.

3. Silnie sfragmentowane, lub zapełnione w dużym stopniu pamięci również mogą nie działać płynnie i prawidłowo.

4. Zewnętrzne dyski twarde HDD powinny posiadać własne zasilanie, wbudowany w odbiornik port USB nie jest w stanie dostarczyć wystarczającego zasilania.

5. Tylko jeden z dwóch portów USB może być używany w tym samym czasie!

### **UWAGA**

1. Pod żadnym pozorem nie wolno odłączać urządzenia USB od odbiornika w trakcie nagrywania lub odtwarzania. Odłączenie w trakcie pracy może spowodować uszkodzenie odbiornika i/lub pamięci flash oraz spowoduje uszkodzenie zapisywanych na nim danych.

2. Nie dotykać pracującego urządzenia a zwłaszcza złącza USB wilgotnymi lub mokrymi rękoma. Grozi to porażeniem prądem i trwałym uszkodzeniem odbiornika!

### Spis treści

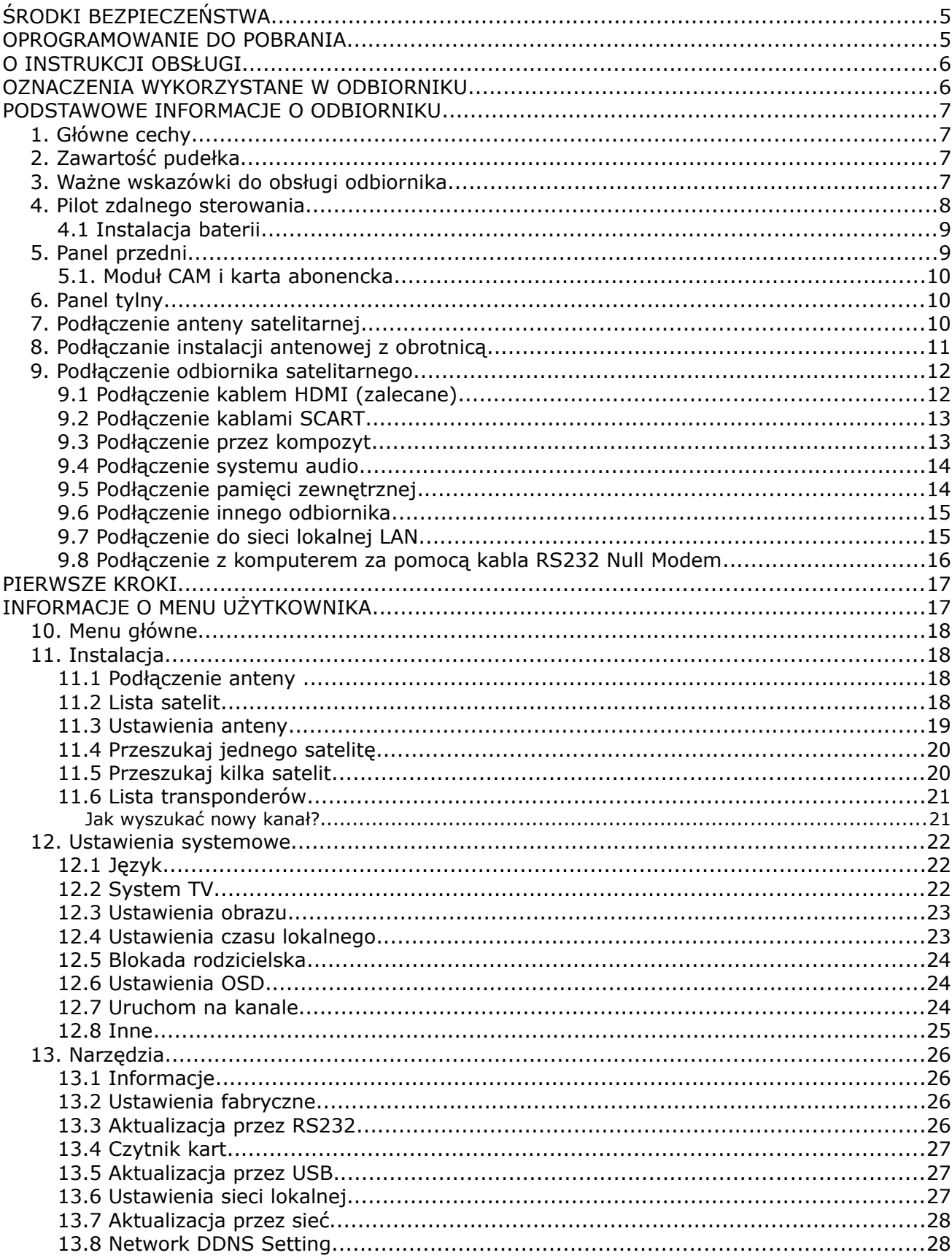

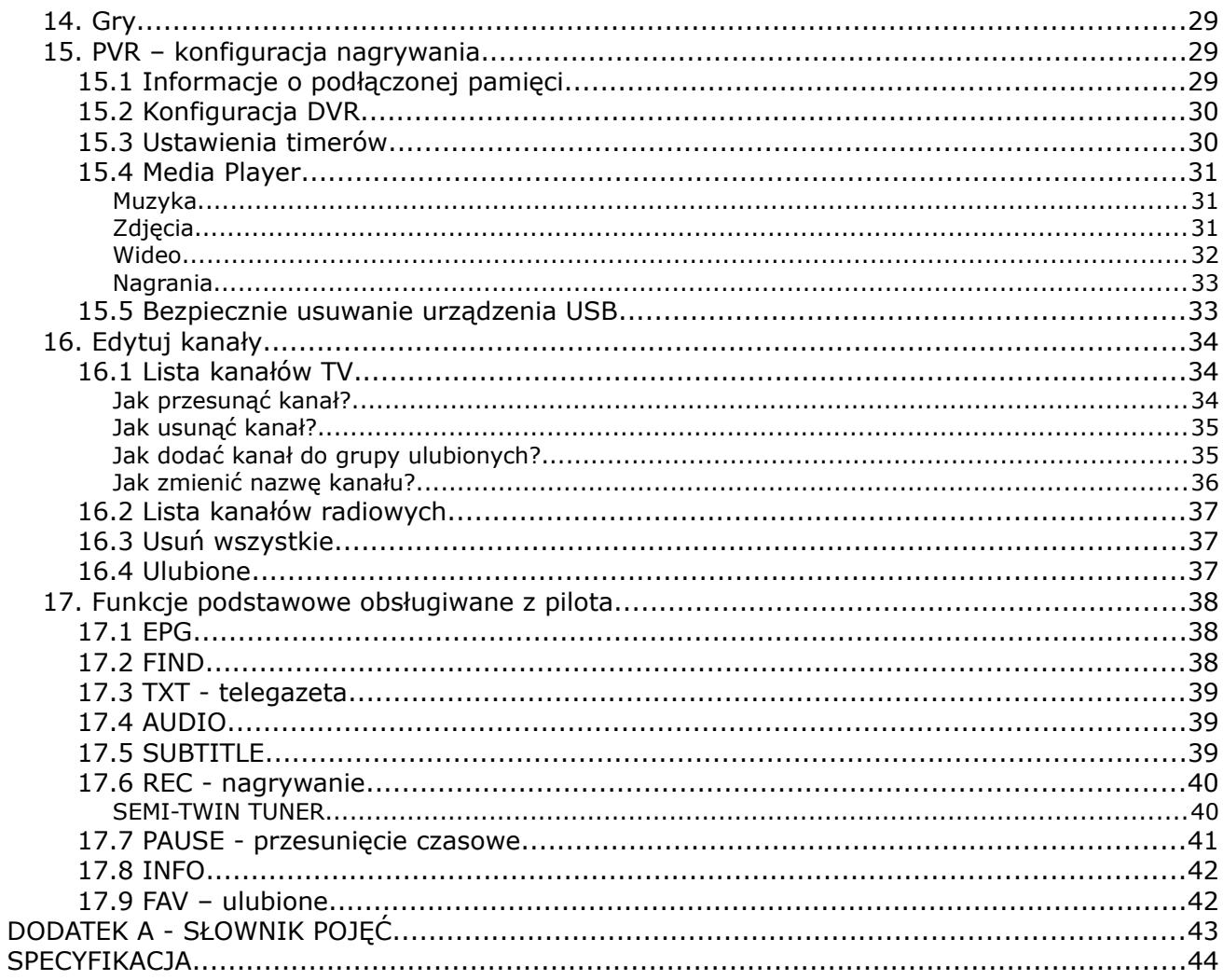

#### **ŚRODKI BEZPIECZEŃSTWA**

Prosimy o dokładne zapoznanie się z instrukcją obsługi i zawartymi w niej zaleceniami. Pamiętaj również o prawidłowym ustawieniu anteny satelitarnej!

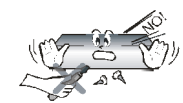

Aby uniknąć porażenia prądem nie otwieraj nigdy obudowy. Uszkodzenie plomby gwarancyjnej powoduje utratę gwarancji.

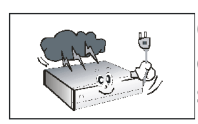

Odłącz urządzenie od sieci podczas burzy lub gdy nie będzie używane przez dłuższy czas. Pamiętaj, że gwarancja nie obejmuje uszkodzeń urządzenia, które są spowodowane uderzeniem pioruna.

$$
\left|\frac{\partial f}{\partial x}\right|_{x=0}^{\infty}
$$

lie wystawiać urządzenia na bezpośrednie działanie promieni słonecznych. Trzymać z daleka od źródeł ciepła i od wilgotnego otoczenia. Nie zasłaniać tworów wentylacyjnych, tak aby zapewnić prawidłową cyrkulację powietrza.

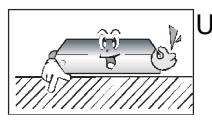

Ustaw urządzenie w pozycji poziomej, na płaskiej, równej i stabilnej powierzchni.

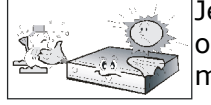

Jeśli przenosisz urządzenie z ciepłego pomieszczenia do zimnego i na odwrót odczekaj min. 1 godzinę przed włączeniem do prądu. W przeciwnym wypadku mogą wystąpić problemy.

$$
\frac{1}{\sqrt{\frac{1}{\sqrt{3}}\cdot\frac{1}{\sqrt{3}}}}
$$

Urządzenie należy trzymać z daleka od wazonów, butelek, akwariów I innych źródeł wody w celu uniknięcia uszkodzenia. Nie należy dotykać wtyczki zasilania gołymi rękoma.

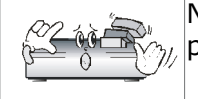

Nie stawiać żadnych przedmiotów na obudowie urządzenia. Może to spowodować przegrzewanie i problemy z odbiorem.

Przed rozpoczęciem czynności konserwacyjnych lub instalacyjnych należy odłączyć odbiornik od sieci elektrycznej. Do czyszczenia odbiornika nie należy stosować alkoholu ani płynów zawierających amoniak. W razie potrzeby czyścić za pomocą miękkiej, niestrzępiącej się szmatki zwilżonej łagodnym roztworem wody z mydłem.

- Nie podłączaj żadnych kabli, kiedy wtyczka zasilania jest w gniazdku.
- Sprawdź czy masz sprawne kable. Kable uszkodzone mogą spowodować pożar.
- Proszę wyłączyć odbiornik z zasilania przy podłączaniu okablowania.

#### **OPROGRAMOWANIE DO POBRANIA**

Firma Ferguson wykorzystała wszystkie dostępne jej możliwości, aby dostarczyć użytkownikom aktualizacje oprogramowania, pozwalające zapewnić możliwie najnowocześniejsze parametry odbiornika telewizji satelitarnej. Firma Ferguson zastrzega sobie prawo do wnoszenia poprawek, zmian lub modyfikacji oprogramowania stosowanego w odbiorniku telewizji satelitarnej na dowolnej podstawie i bez wcześniejszego powiadomienia o takich zmianach. Aktualna wersja oprogramowania dostępna jest na stronie internetowej [http://www.ferguson-digital.eu](http://www.ferguson-digital.eu/)

#### **O INSTRUKCJI OBSŁUGI**

Firma Ferguson wykorzystała wszystkie dostępne jej możliwości, aby zapewnić najbardziej aktualne informacje o swoich produktach. Firma Ferguson nie udziela gwarancji związanych z zawartością niniejszej instrukcji obsługi oraz zrzeka się wszelkich domniemanych gwarancji dotyczących wartości rynkowej lub przydatności jej do określonych celów. Zawarte tutaj informacje służą jako wskazówki pozwalające na użytkowanie i konserwację odbiornika.

Firma Ferguson zastrzega sobie prawo do wnoszenia poprawek, zmian lub tłumaczenia Instrukcji obsługi bez wcześniejszego powiadomienia o takich zmianach. Z tego względu zaleca się regularne odwiedzanie naszej witryny internetowej w celu uzyskania najnowszych informacji.

#### **OZNACZENIA WYKORZYSTANE W ODBIORNIKU**

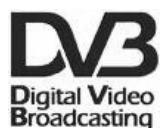

#### **Logo Przekaz sygnału cyfrowego.**

Logo to informuje, że odbiornik zgodny jest ze standardami Digital Video Broadcasting.

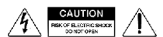

#### **Ostrzeżenie ryzyko porażenia elektrycznego - nie otwierać.**

Napis ten ostrzega przed otwieraniem obudowy odbiornika. Do otwierania obudowy upoważnieni są wyłącznie autoryzowani pracownicy serwisowi.

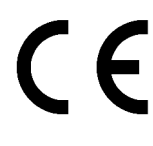

#### **Logo CE.**

Logo to informuje, że odbiornik zgodny jest z warunkami dyrektywy 2004/108/EC dotyczącej przestrzegania przez kraje członkowskie przepisów zgodności elektromagnetycznej oraz warunkami dyrektyw 2006/95/EC dotyczących przestrzegania przez kraje członkowskie przepisów niskiego napięcia i bezpieczeństwa związanego z obsługą urządzeń elektrycznych.

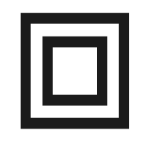

#### **Logo podwójna izolacja.**

Logo to informuje, że odbiornik jest urządzeniem bezpiecznym pod względem elektrycznym, o ile wykorzystywany jest zgodnie z zaleceniami określonymi w rozdziale dotyczącym bezpieczeństwa.

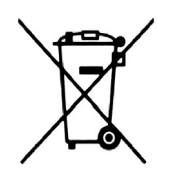

#### **Bierzmy czynny udział w ochronie środowiska!**

- Twoje urządzenie jest zbudowane z materiałów, które mogą być poddane ponownemu przetwarzaniu lub recyklingowi.
- W tym celu należy je dostarczyć do wyznaczonego punktu zbiórki.

#### **PODSTAWOWE INFORMACJE O ODBIORNIKU**

#### **1. Główne cechy**

- ✔ Odbiór kanałów wysokiej rozdzielczości (High Definition)
- ✔ Skalowanie sygnału PAL do rozdzielczości 720p lub 1080p
- $\boldsymbol{\nu}$  Obsługa 32 programowalnych timerów
- $\vee$  Oddzielne listy kanałów ulubionych, TV i Radio
- $\mathcal V$  Funkcja szybkiego wyszukiwania kanałów (QuickFind)
- $\nu$  Obsługa teletekstu i napisów ekranowych
- $\checkmark$  Obsługa DiSEqC 1.0, 1.1 oraz DiSEqC 1.2, USALS
- ✔ Obsługa standardów MPEG-2, MPEG-4, MPEG-4 AVC/H.264
- ✔ Kompatybilny z systemami DVB-S, DVB-S2
- $\checkmark$  Czytnik kart dla płatnych telewizji
- $\mathcal V$  Common Interface

#### **2. Zawartość pudełka**

Rozpakuj odbiornik i sprawdź czy wszystkie wymienione elementy znajdują się w zestawie

- $\sqrt{1 \times 1}$  X Pilot zdalnego sterowania
- $\checkmark$  1 x Instrukcja użytkownika
- $\sqrt{1}$  x Odbiornik telewizji satelitarnej

#### **3. Ważne wskazówki do obsługi odbiornika**

Dzięki zastosowaniu menu ekranowego (OSD) uproszczona została obsługa odbiornika oraz zmniejszona liczba klawiszy na pilocie. Wszystkie funkcje wyświetlane są na ekranie i mogą być sterowane małą ilością klawiszy. Wspólne funkcje połączone są w jedno "MENU". Wybrana funkcja oznaczona jest kolorem. W zależności od wybranej opcji pokazane są "Klawisze funkcyjne": czerwony, żółty, zielony, niebieski i biały w postaci grafiki i opisu. Kolory przedstawiają różne funkcje w poszczególnych "Menu". Przez naciśnięcie na pilocie klawisza wybrana funkcja zostanie uruchomiona. Tzw. klawisze funkcyjne są aktywne tylko wtedy, gdy w odpowiednim polu jest o nich informacja. Interfejs użytkownika umożliwia nawigację w obrębie menu i funkcji na kilka sposobów. Bezpośredni dostęp do funkcji umożliwiają niektóre przyciski na pilocie. Przyciski są wielofunkcyjne, co oznacza, że ich funkcje zależą od wcześniej uaktywnionych elementów.

#### *UWAGA:*

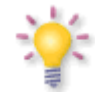

*Proszę pamiętać, że nowe oprogramowanie może zmienić funkcjonalność odbiornika. Zdjęcia i opisy zamieszczone w instrukcji mają charakter poglądowy. Jeśli zauważą Państwo błąd prosimy o jego zgłoszenie, dołożymy wszelkich starań, aby go poprawić.*

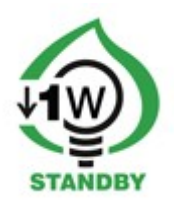

#### **4. Pilot zdalnego sterowania**

Z uwagi na standaryzację urządzeń marki Ferguson większość z tych urządzeń korzysta z tego samego pilota zdalnego sterowania RCU500. Oznacza to, że nie wszystkie przyciski są wykorzystywane przez ten model urządzenia!

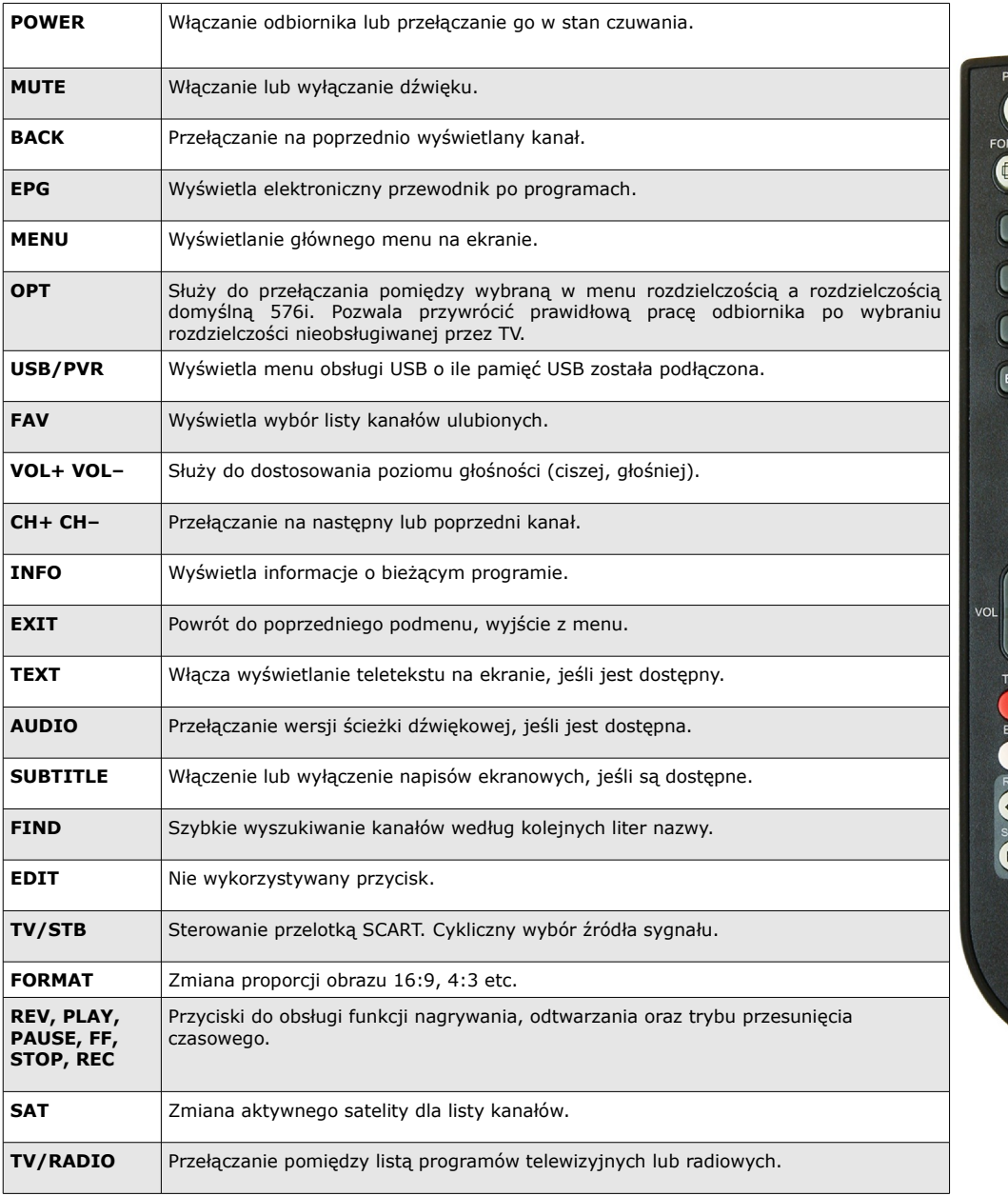

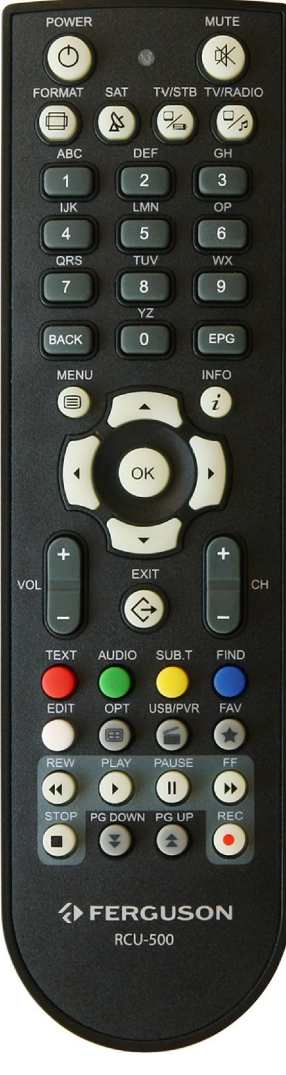

#### **4.1 Instalacja baterii**

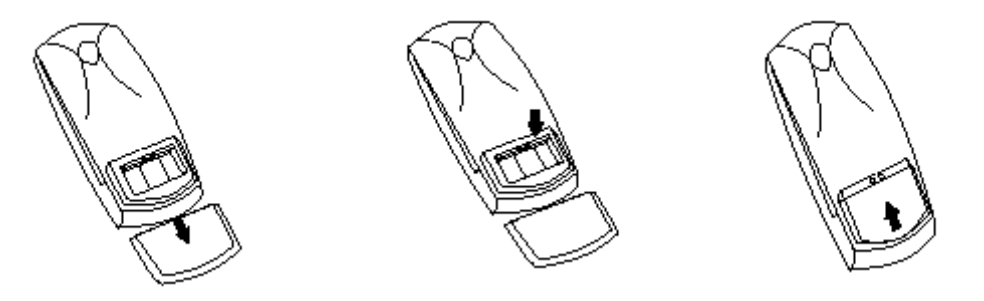

Zdejmij przykrywkę pojemnika na baterie w tylnej części pilota zdalnego sterowania przez zsunięcie przykrywki w dół, a następnie ją odłóż. Wstaw dwie baterie AAA (R03) do wnętrza pojemnika biegunami + i – ustawionymi zgodnie ze wskazaniami. **Nie mieszaj starych i nowych baterii ani różnych ich typów.** Włóż na miejsce przykrywkę pojemnika na baterie. Zasuń przykrywkę aż do zatrzaśnięcia.

#### **5. Panel przedni**

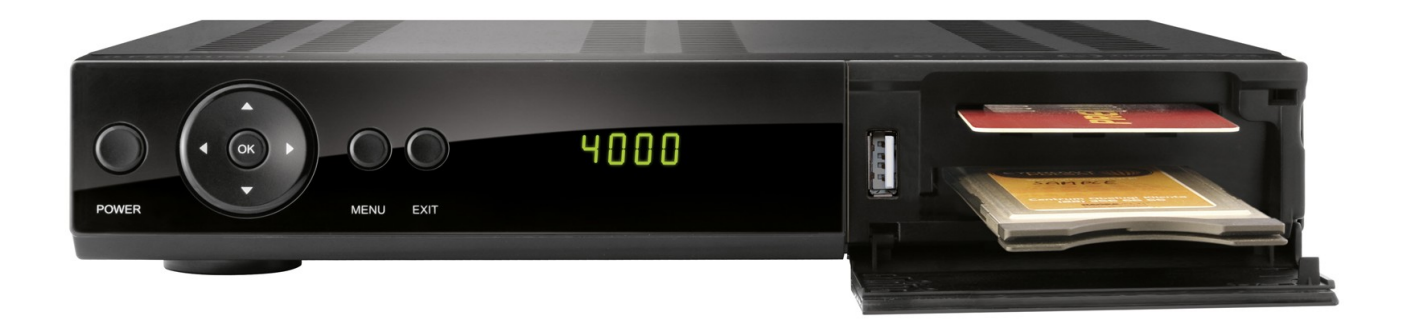

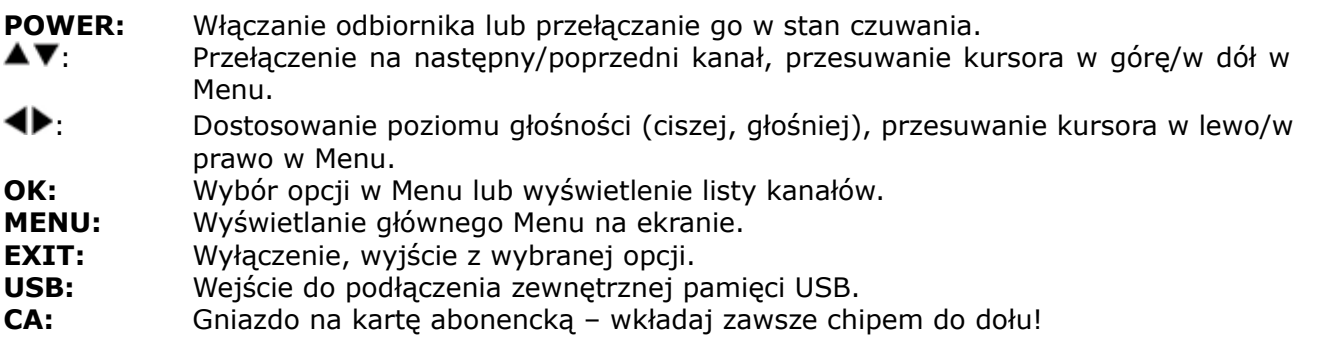

#### **5.1. Moduł CAM i karta abonencka**

Wkładanie modułu i karty abonenckiej

Moduł dostępu warunkowego wygląda jak karty PC (zwane PCMCIA) dla laptopów. Istnieją różne rodzaje Modułów CI, odpowiednie dla różnych systemów kodowania.

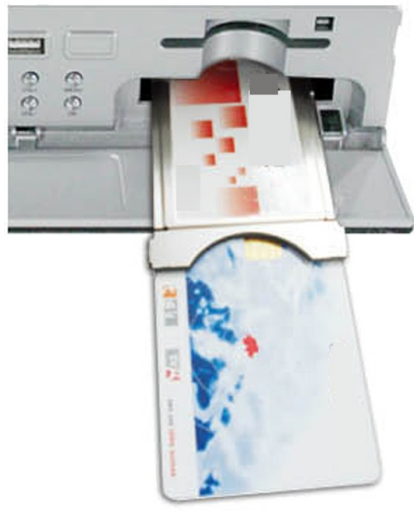

1. Najpierw wyłącz odbiornik.

2. Włóż kartę abonencką do modułu dostępu warunkowego.

3. Otwórz klapkę na przednim panelu i włóż moduł CI CAM do oporu do gniazda na przednim panelu po prawej. Jeśli chcesz wyjąć moduł CAM, proszę nacisnąć czarny przycisk obok gniazda CAM.

4. Po prawidłowym włożeniu, proszę włączyć odbiornik. Od tej chwili możliwe będzie oglądanie kanałów kodowanych dostępnych z tego modułu i karty.

*Uwaga: Sprawdź czy karta abonencka została prawidłowo włożona do modułu. Niewłaściwe umieszczenie karty może spowodować uszkodzenie modułu warunkowego dostępu.*

*Ostrzeżenie: Nie próbuj usuwać lub wkładać modułu i/lub karty podczas, gdy odbiornik jest włączony!!!*

#### **6. Panel tylny**

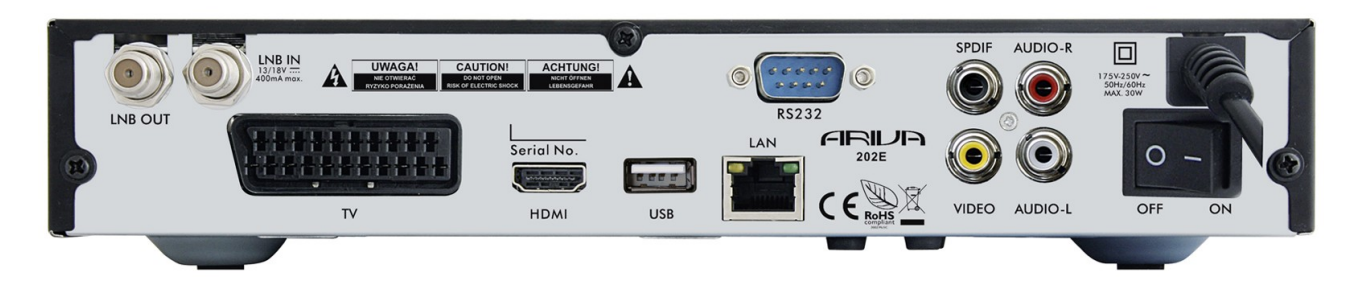

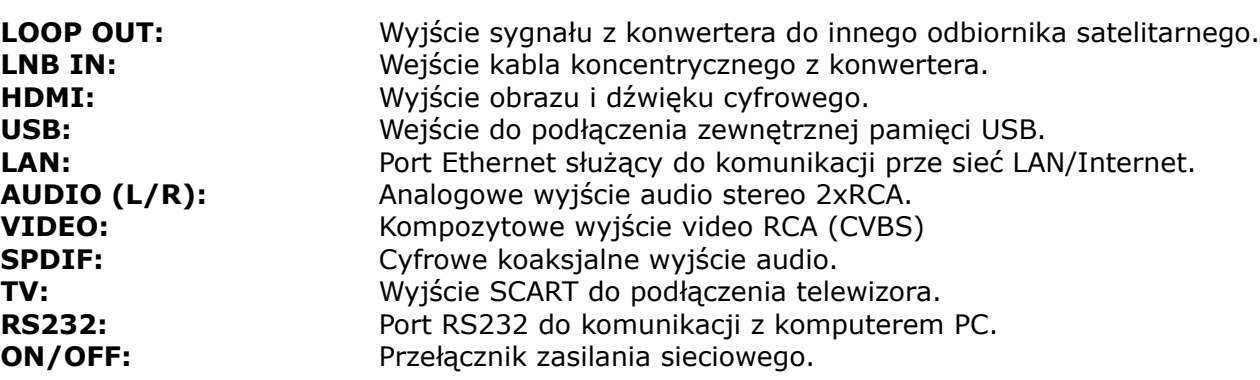

#### **7. Podłączenie anteny satelitarnej**

W celu prawidłowego podłączenia sprzętu zewnętrznego m.in. anteny satelitarnej i konwertera należy skorzystać z instrukcji instalacji lub z pomocy fachowca – instalatora!

Precyzyjne ustawienie anteny jest podstawą dobrego odbioru. Nawet najlepsza antena, która jest źle wyregulowana będzie sprawiać problemy z jakością. Nawet niewielkie błędy ustawienia mogą uniemożliwić odbiór lub bardzo pogorszyć jego jakość. Przed instalacją, należy się upewnić, czy miejsce nadaje się do tego. Właściwy kierunek można wstępnie ustalić porównując

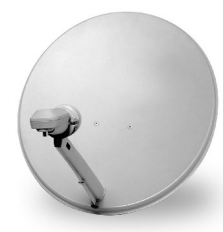

z innymi antenami. Bezpośrednio przed anteną nie może być przeszkód zasłaniających sygnał dochodzący do czaszy! Gdy wybierzemy optymalne miejsce na antenę, przymocujemy i wstępnie ją ustawimy, trzeba ją jeszcze dokładnie wyregulować. Każda antena ma śruby regulacyjne umożliwiające korektę położenia w pionie i poziomie.

W tunerach cyfrowych regulacja jest trudniejsza. Nie może być mowy z ustawianiem na obraz, bo ten pojawia się pewnym opóźnieniem. Również

wskaźniki dostępne w menu ustawień odbiornika zwykle też działają z opóźnieniem, więc regulacja może zająć dużo czasu i być bardzo niedokładna. Do ustawienia anteny niezbędny jest miernik sygnału antenowego. Miernik taki włącza się na przewód antenowy miedzy konwerterem, a odbiornikiem. Potwierdzi nam obecność napięcia przełączającego konwerter z tunera i pokaże wielkość sygnału dla napotkanych satelitów. Zachęcamy do skorzystania z pomocy fachowca – instalatora!

#### **8. Podłączanie instalacji antenowej z obrotnicą**

Prawidłową pracę odbiornika Ferguson gwarantują obrotnice typu USALS firmy Stab. Aby podłączyć instalację antenową z obrotnicą USALS, należy podłączyć wyjście z obrotnicy do wejścia LNB IN odbiornika Ferguson. Zadaniem obrotnicy zainstalowanej między masztem a anteną, jest obracanie czaszy w taki sposób, aby nakierowywała się na różne pozycje satelitarne. Obrotnica jest skonstruowana w taki sposób, że jej oś obrotu jest równoległa do kierunku na Gwiazdę Polarną. Dlatego też tego typu zawieszenie często nazywane jest zawieszeniem polarnym. Dzięki temu, przy zmianie odbieranego satelity, nie potrzeba regulować niezależnie azymutu i elewacji. Antena obraca się tylko w jednej osi. Korzystając z naniesionej skali, silnik pochyla się tak, aby uzyskać właściwe położenie osi obrotu. Kąt pochylenia odpowiada szerokości geograficznej miejsca zainstalowania anteny. Podobnie jak w antenie stałej, należy następnie ustawić kąt elewację czaszy. Korzysta się w tym celu z satelity położonego możliwie jak najbliżej południa dla twojej lokalizacji. Pożądane jest, aby pozycja satelity nie odbiegała od wspomnianego kierunku o więcej niż 5°. Innymi słowy, należy skorzystać z pozycji satelitarnej najbliższej długości geograficznej miejsca lokalizacji. Przykładowo, jeżeli twoja długość geograficzna to 73° W, powinieneś poszukać satelity umieszczonego na pozycji między 68° a 78° W.

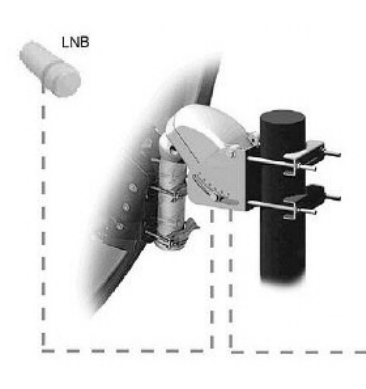

Funkcja USALS znacznie upraszcza ustawienie anteny. Odbiornik Ferguson wymaga od Ciebie wprowadzenia współrzędnych geograficznych anteny, by później automatycznie obliczyć kąt obrotu silnika dla poszczególnych satelitów. Odbiornik sam uruchamia obrotnicę i obraca antenę na wybranego satelitę. Kiedy złapany zostanie sygnał, należy precyzyjnie poprawić ustawienie elewacji i azymutu anteny dla uzyskania maksymalnego sygnału. Przy korygowaniu azymutu, obraca się całym zestawem antena z obrotnicą względem masztu. Jeśli pierwotnie antena nie była dokładnie ustawiona na południe, to teraz można to poprawić. Kiedy już skończymy z pierwszym satelitą, wszystkie pozostałe zostaną znalezione automatycznie, o ile tylko w odbiorniku mamy

wprowadzone prawidłowe wartości ich pozycji satelitarnych.

Bez funkcji USALS, zaprogramowanie systemu jest dużo trudniejsze. Należy wykorzystać do tego funkcję DiSEqC 1.2, która obraca antenę na wybranego satelitę niemal w ten sam sposób. Ponieważ jednak nie uwzględnia on lokalnych współrzędnych geograficznych, obrót następuje w oparciu o południk zerowy i równik. Niezbędne jest zatem wprowadzenie poprawek dla każdego satelity z osobna. Z powodu tych utrudnień, producenci obrotnic DiSEqC 1.2 często udostępniają pomocne oprogramowanie na swoich stronach internetowych, dzięki któremu łatwo jest obliczyć położenie satelity.

#### **9. Podłączenie odbiornika satelitarnego**

Poniższe rysunki pokazują połączenia kablowe dla TV i innych związanych z odbiornikiem urządzeń. Jeśli potrzebujesz jakiejkolwiek pomocy do podłączenia poszczególnych urządzeń, skontaktuj się z lokalnym instalatorem. Przed podłączeniem lub zmianą okablowania wyłącz odbiornik z sieci elektrycznej !!!

#### **9.1 Podłączenie kablem HDMI (zalecane)**

- 1. Podłącz antenę do wejścia LNB IN w odbiorniku.
- 2. Podłącz kabel HDMI do wyjścia w odbiorniku i wejścia w telewizorze.

Podłączenie kablem HDMI pozwala na uzyskanie najlepszej jakości obrazu.

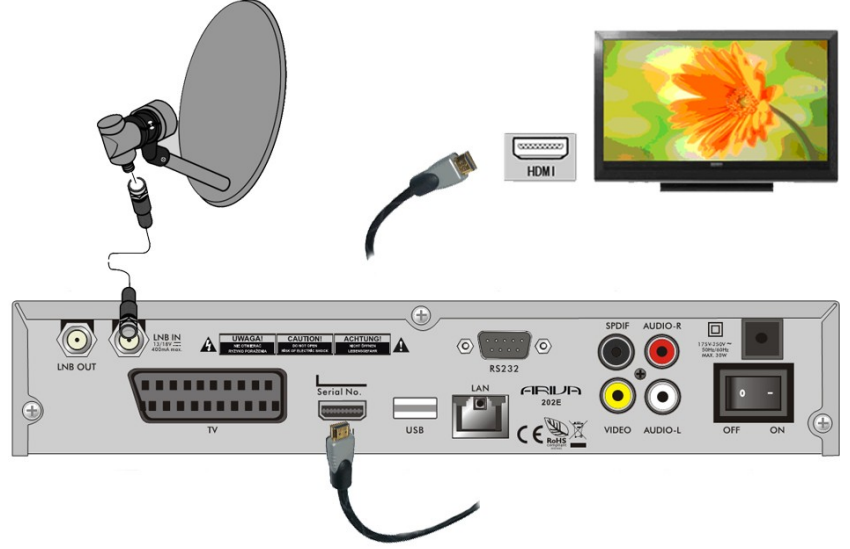

Jeśli posiadasz wzmacniacz z wejściem i wyjściem HDMI, który obsługuje dźwięk przesyłany przez HDMI podłącz całość dwoma kablami HDMI. Tak jak na poniższym rysunku: jeden kabel do wzmacniacza, a drugi ze wzmacniacza do telewizora.

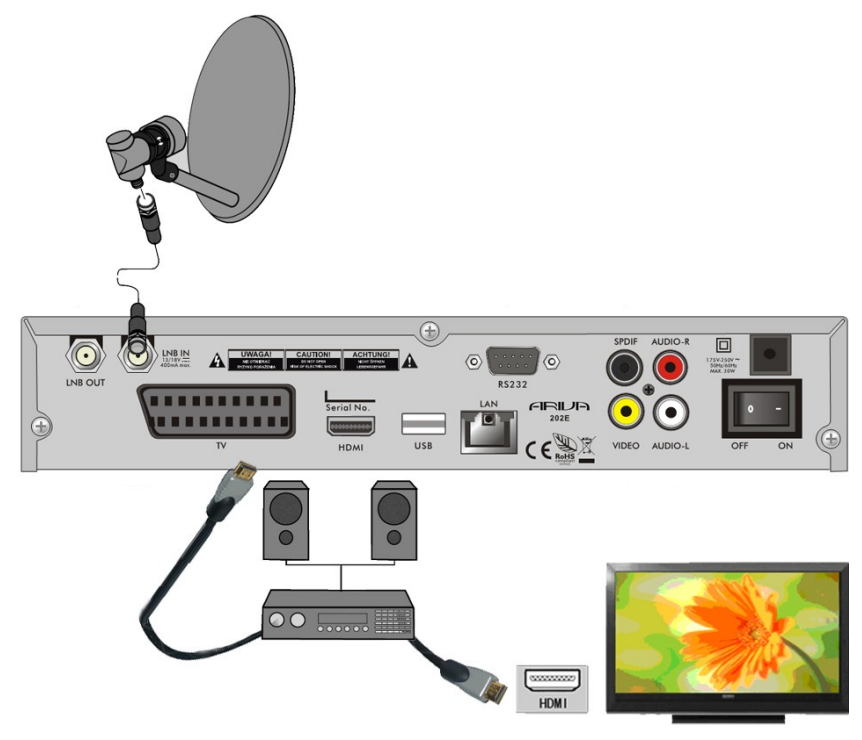

#### **9.2 Podłączenie kablami SCART**

1. Podłącz antenę do wejścia LBN IN w odbiorniku.

2. Do portu zgodnie z opisem podłącz TV. Zalecamy korzystanie z ekranowanych kabli SCART.

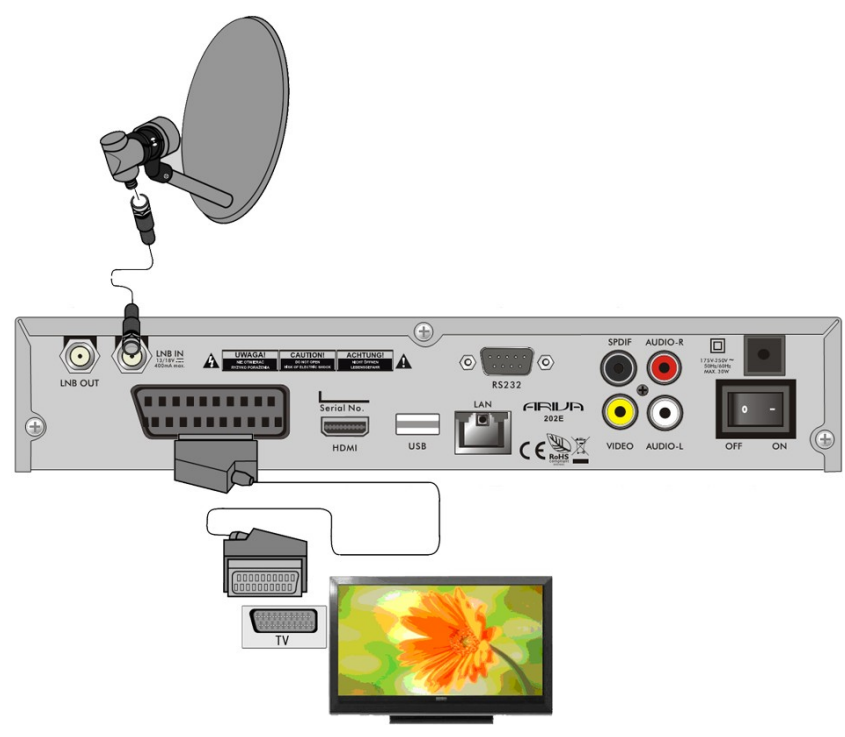

#### **9.3 Podłączenie przez kompozyt**

- 1. Podłącz antenę do wejścia LNB IN w odbiorniku.
- 2. Podłącz wizję i dźwięk 3 kablami cichych do TV (żółty wizja, czerwony prawy kanał audio, biały – lewy kanał audio)

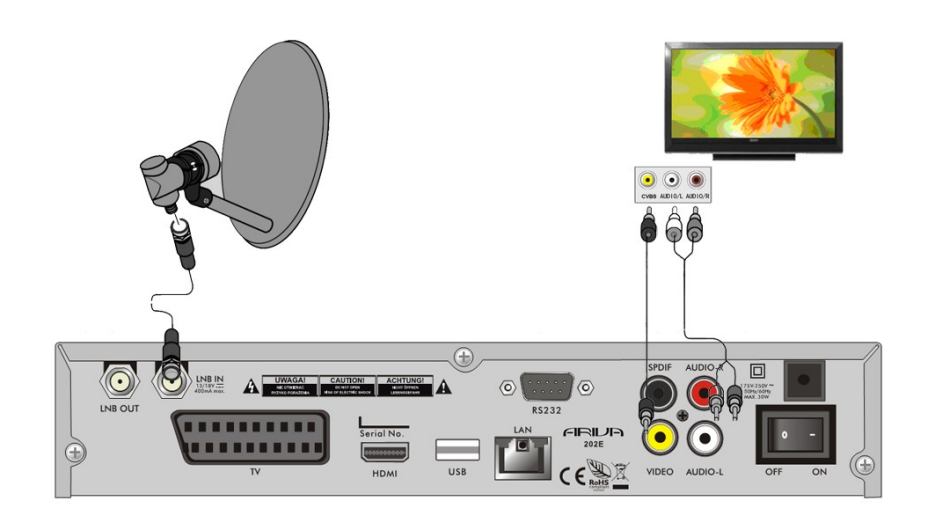

#### **9.4 Podłączenie systemu audio**

1. Dźwięk cyfrowy (w tym przestrzenny, jeśli jest nadawany) można uzyskać z dwóch gniazda: optycznego SPDIF.

2. Dźwięk stereofoniczny możemy uzyskać podłączając lewy i prawy kanał kablami chinch (biały i czerwony)

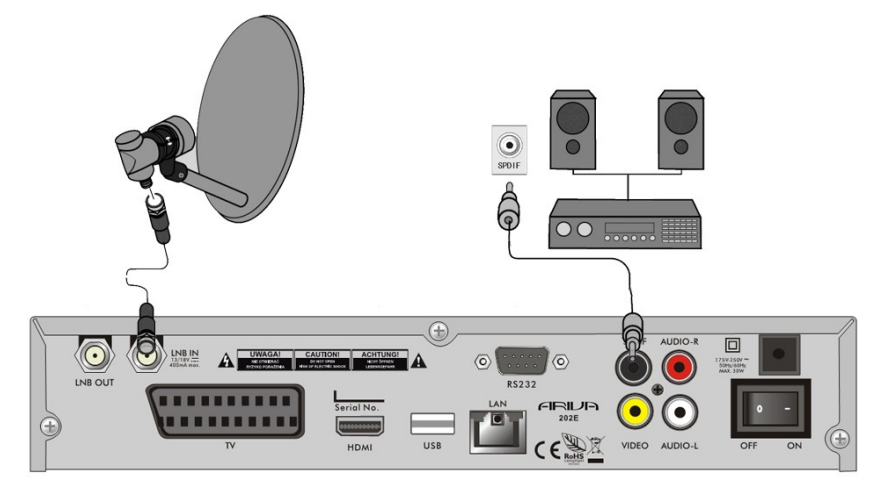

#### **9.5 Podłączenie pamięci zewnętrznej**

1. Odbiornik obsługuje dowolny dysk twardy umieszczony w obudowie z własnym zasilaniem. Jedynym warunkiem jest założenie na dysku jednej podstawowej partycji i sformatowanie jej w systemie NTSF (zalecane) lub FAT32.

2. Zalecamy na bieżąco archiwizować dane na komputerze osobistym. Duża ilość plików z nagraniami może spowalniać pracę z odbiornikiem (wolne ładowanie listy plików).

3. Do podłączenia pamięci wykorzystuje się port USB, który znajduje się z przodu pod klapką.

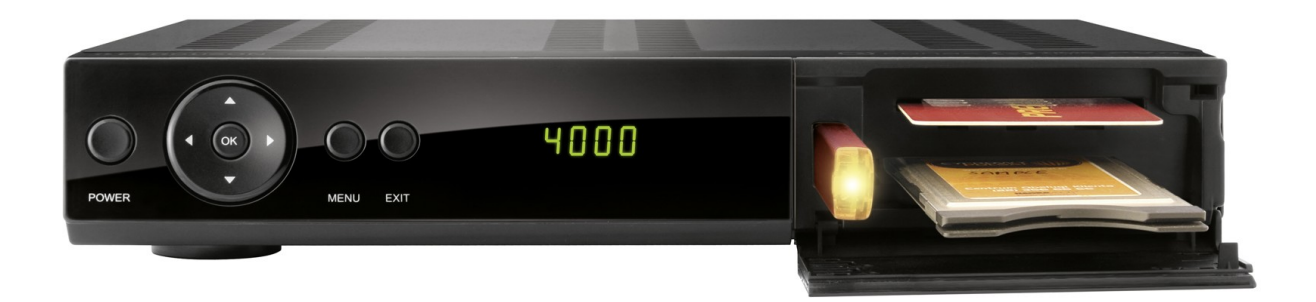

#### **9.6 Podłączenie innego odbiornika**

Kolejny odbiornik można podłączyć poprzez wyjście LNB OUT. Należy jednak pamiętać, że w danym momencie może pracować tylko jedno urządzenie! Równoczesne włączenie obu może doprowadzić do trwałych uszkodzeń.

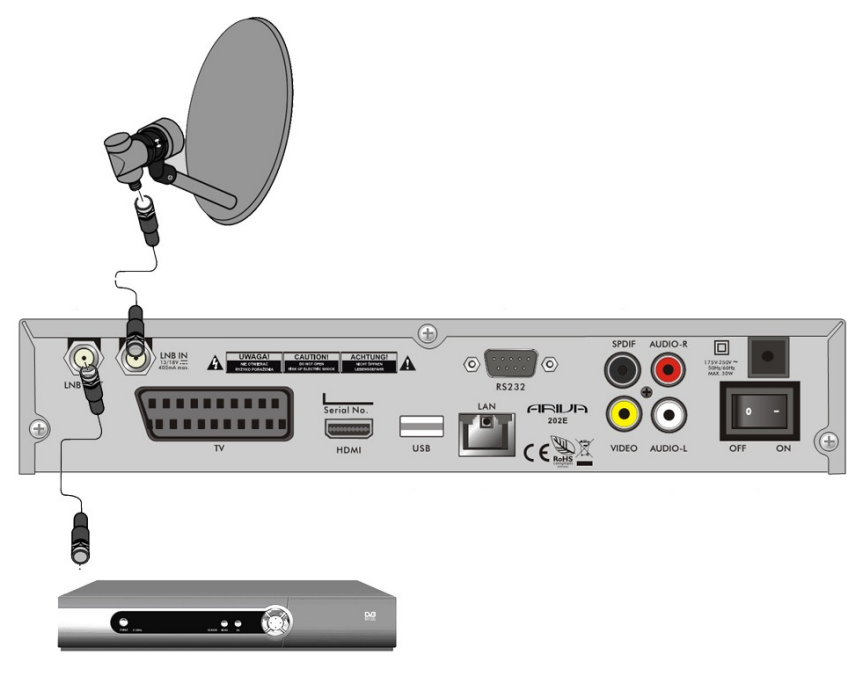

#### **9.7 Podłączenie do sieci lokalnej LAN**

Do podłączenia odbiornika do sieci lokalnej użyj kabla z końcówkami RJ45. Przy każdorazowej zmianie ustawień sieci zalecamy restart odbiornika.

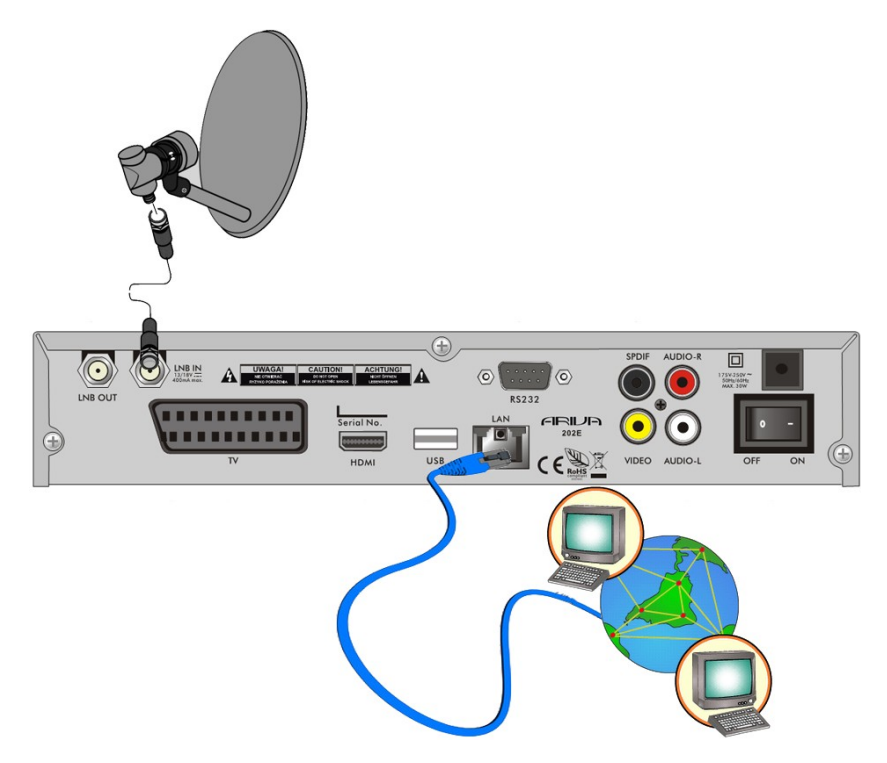

#### **9.8 Podłączenie z komputerem za pomocą kabla RS232 Null Modem**

Do podłączenia z komputerem należy korzystać z kabla z przeplotem o nazwie handlowej Null Modem.

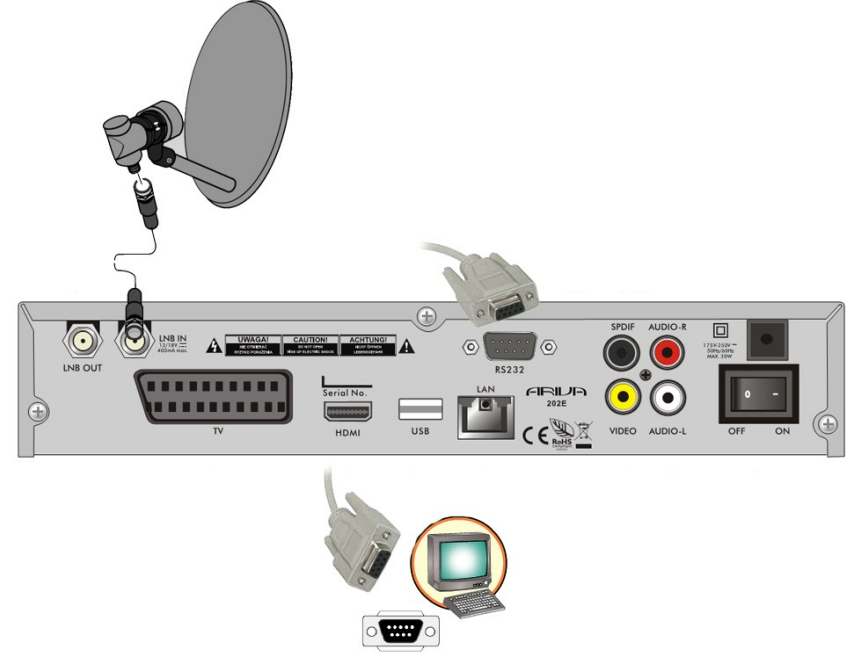

#### **PIERWSZE KROKI**

- 1. Włóż wtyczkę odbiornika oraz innych dodatkowych urządzeń do gniazda sieciowego
- 2. Wybierz źródło sygnału AV Twojego telewizora

3. Odbiornik satelitarny dostarczany jest z preinstalowanymi kanałami telewizyjnymi. Aby oglądać inne kanały niż domyślne należy użyć funkcji wyszukiwania kanałów.

*Uwaga: sprawdź wszystkie połączenia przewodów antenowych i sygnału audio i video, przed podłączeniem odbiornika do zasilania elektrycznego!*

#### **INFORMACJE O MENU UŻYTKOWNIKA**

Interfejs użytkownika daje możliwość korzystania z wielu ustawień i funkcji odbiornika. Niektóre przyciski pilota zdalnego sterowania umożliwiają bezpośredni dostęp do funkcji urządzenia. Najważniejsze przyciski pilota są opisane, na przykład EPG, MENU, OK lub wyróżnione kolorami. Inne przyciski są wielofunkcyjne i ich działanie zależy od wybranego przez użytkownika trybu urządzenia. Poniżej przedstawiono w skrócie sposób korzystania z niektórych funkcji urządzenia dostępnych poprzez menu użytkownika.

1. Do poruszania kursorem w górę i w dół menu służą przyciski strzałek góra-dół pilota.

2. Do poruszania kursorem w lewo i w prawo menu oraz do włączania pod-menu służą przyciski strzałek prawo-lewo pilota zdalnego sterowania

3. Do wejścia w pod-menu służy przycisk OK

4. Przycisk EXIT służy do wyjścia z menu, lub z funkcji.

5. Przy korzystaniu z pod-menu przycisk OK służy do potwierdzenia wyboru, zielony kolor tła oznacza aktywną funkcję.

#### **10. Menu główne**

Wciśnij przycisk MENU pilota zdalnego sterownia aby wyświetlić poniższe menu główne, zawierające sześć pozycji:

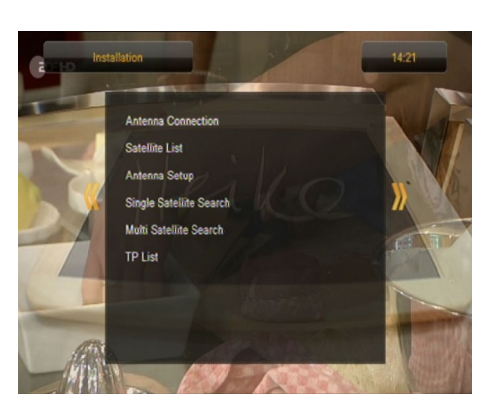

- 1. edycja list kanałów
- 2. instalacja
- 3. ustawienia systemowe
- 4. narzędzia
- 5. gry
- 6. ustawienia nagrywania

#### **11. Instalacja**

Menu instalacja służy do ustawienia parametrów instalacji antenowej oraz do wyszukiwania kanałów na satelicie.

#### **11.1 Podłączenie anteny**

Wybierz jedną z dwóch dostępny opcji w zależności od tego jaką posiadasz instalację. Dostępne są dwie opcje do wyboru: antena stała (typowa instalacja z jednym konwerterem) i antena z obrotnicą.

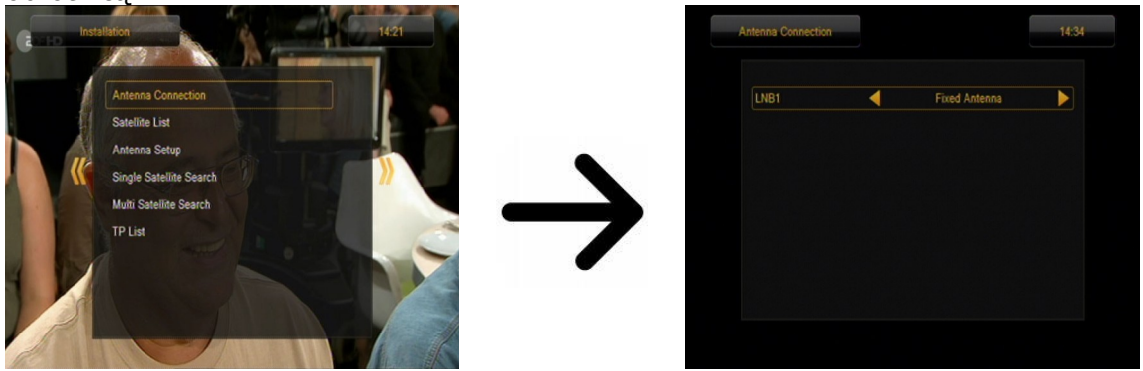

#### **11.2 Lista satelit**

W tym menu należy wybrać satelity, z których chcemy korzystać. Wybierz satelitę naciskając strzałkę w górę lub w dół. Zaznacz naciskając OK. Przy każdym wybranym satelicie pokaże się znaczek ♥. Pozostałe opcje menu będą operować tylko na wybranych satelitach.

W tym menu można również edytować, dodawać i usuwać satelity o ile jest to konieczne.

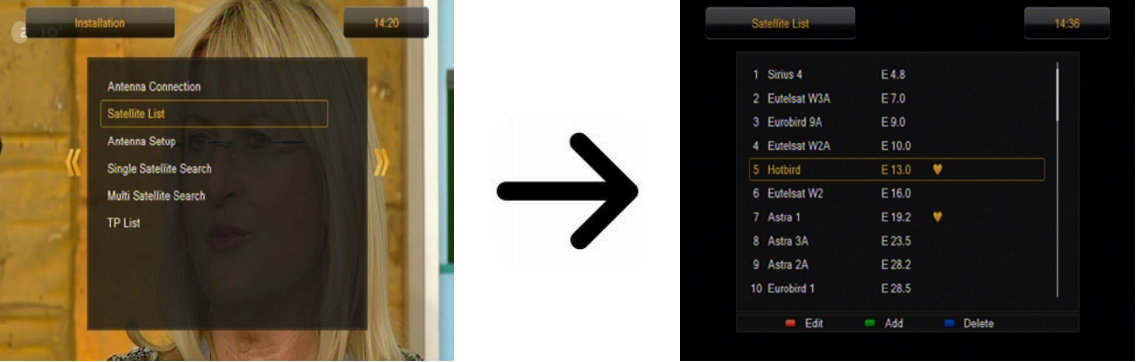

#### **11.3 Ustawienia anteny**

W tym menu ustawia się szczegółowe parametry pracy wybranych wcześniej satelit, w zależności od posiadanej instalacji antenowej. Wybierz satelitę naciskając strzałki lewo/prawo. Dostępne są tylko te satelity, które zaznaczono na liście satelit. Następnie wybierz typ konwertera (najczęściej nie należy zmieniać tej opcji i zostawić uniwersalny). Dalej jeżeli posiadasz przełącznik na więcej niż jednego satelitę ustaw jego port. W zależności od typu posiadanego przełącznika będą to opcje dla DiSEqC 1.0 albo DiSEqC 1.1 (nie należy uruchamiać tych dwóch opcji równocześnie).

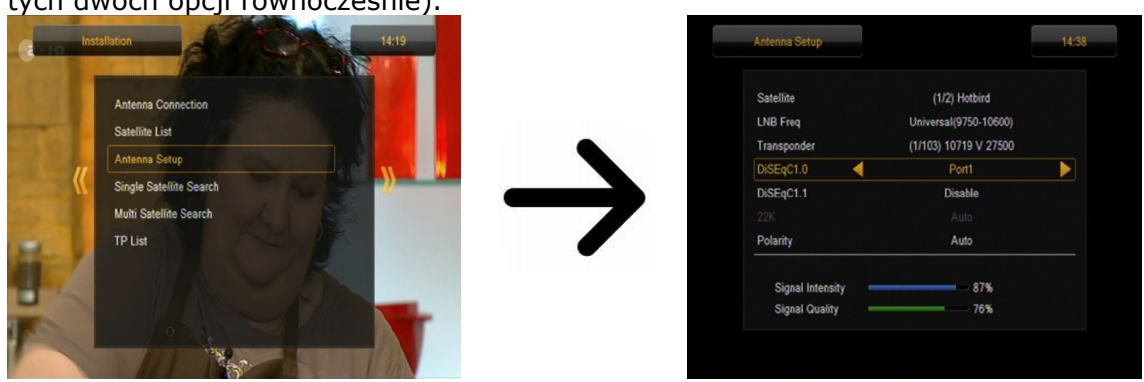

Prawidłowe ustawienie anteny wskazują paski siły i jakości sygnału. Oba powinny wskazywać powyżej 80% aby odbiór kanałów nie zawierał zakłóceń. Sprawdzając ustawienia siły i jakości użyj opcji "transponder", aby zmienić częstotliwość i sprawdzić czy każda polaryzacja V i H działa prawidłowo.

Zatwierdź ustawienia naciskając EXIT.

Jeśli jako podłączenie anteny wybrałeś: antena z obrotnicą, menu ustawienia anteny będzie wyglądać inaczej. Dostępne będą dwa standardy obsługi obrotnicy do wyboru: USALS lub DiSEqC 1.2. Zalecamy korzystanie z obrotnic USALS do obsługi których wystarczy podać prawidłową długość i szerokość geograficzną.

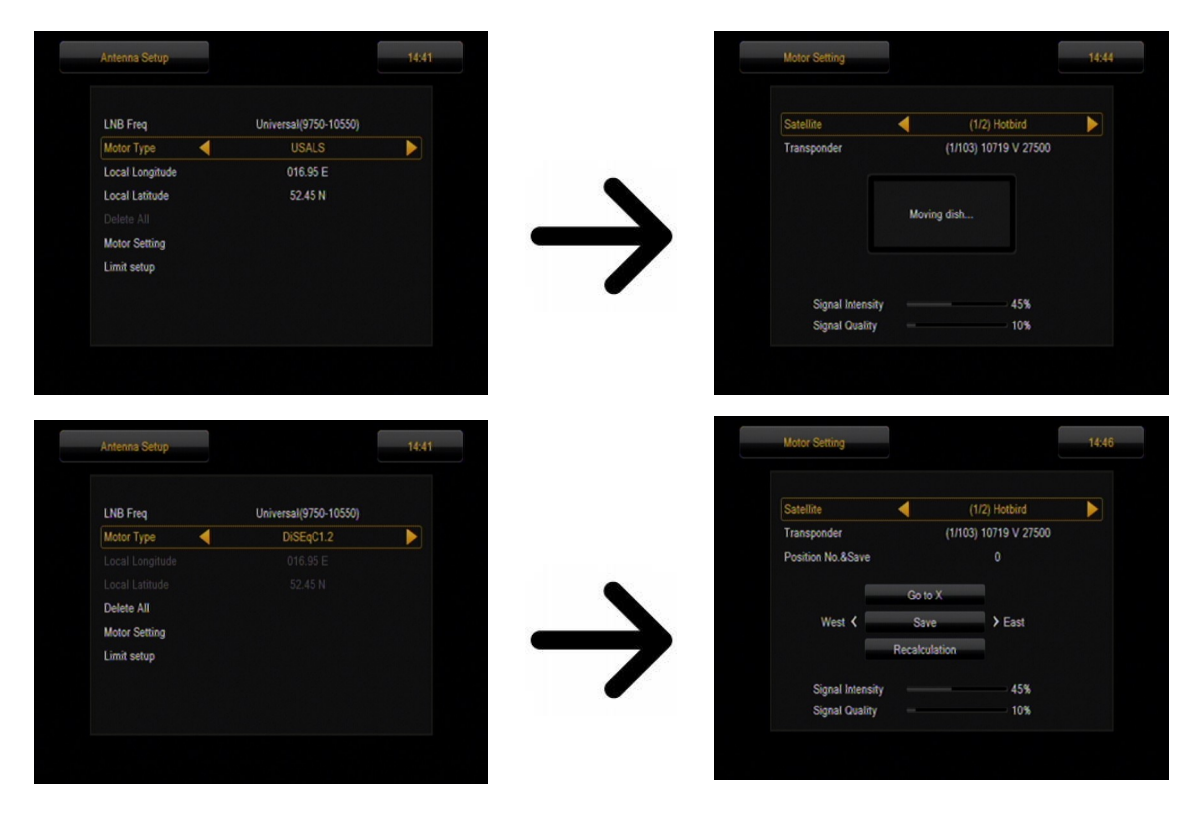

#### **11.4 Przeszukaj jednego satelitę**

W tym menu możemy wyszukać kanały z jednego wybranego satelity. W tym celu wybierz satelitę naciskając strzałki lewo/prawo. Dostępne są tylko te satelity, które zaznaczono na liście satelit. Następnie wybierz czy chcesz przeszukać tylko niekodowane kanały, czy wszystkie oraz czy szukać kanałów radiowych, tv czy też wszystkich.

*Dostępne są trzy tryby wyszukiwania:*

- 1. automatyczny tzw. blind scan, polega na automatycznym wyszukaniu dostępnych częstotliwości z satelity a następnie przeszukaniu ich po kolei.
- 2. według listy TP odbiornik przeszukuje tylko częstotliwość po częstotliwości zgodnie z listą zapisaną dla wybranego satelity. Listę tą można edytować w oddzielnym menu.
- 3. FastScan odbiornik przeszukuje kanały wybranego dostawcy. Można dodać kanały do istniejącej listy lub zamienić istniejącą listę nowymi kanałami. Należy pamiętać, że wynik wyszukiwania jak i działanie tej funkcji zależy wyłącznie od dostawcy.

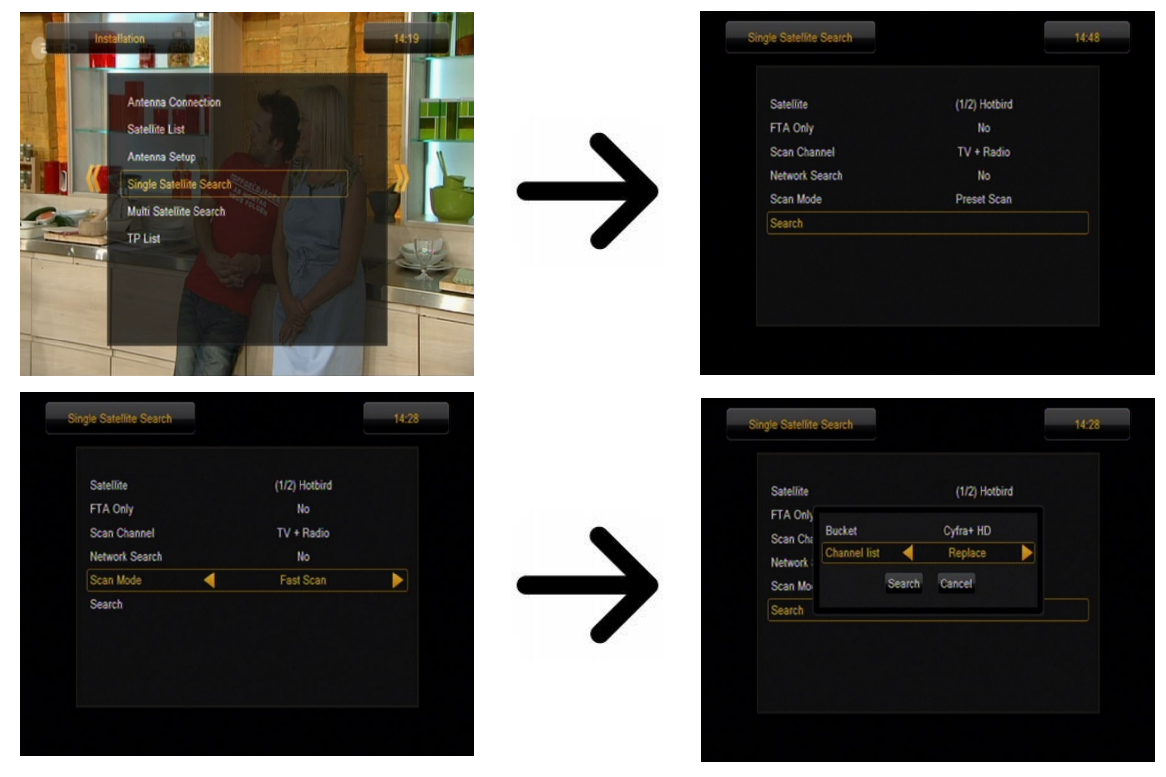

#### **11.5 Przeszukaj kilka satelit**

W tym menu możemy wyszukać kanały z kilku satelit. Satelity będą przeszukiwane automatycznie jeden po drugim w kolejności, w której zaznaczono je na liście satelit. Opcje dotyczące ustawień i możliwości przeszukiwania są takie same jak przy menu: przeszukaj jednego satelitę. W dolnej części okienka wyświetlane są nazwy satelit, które zostaną przeszukane.

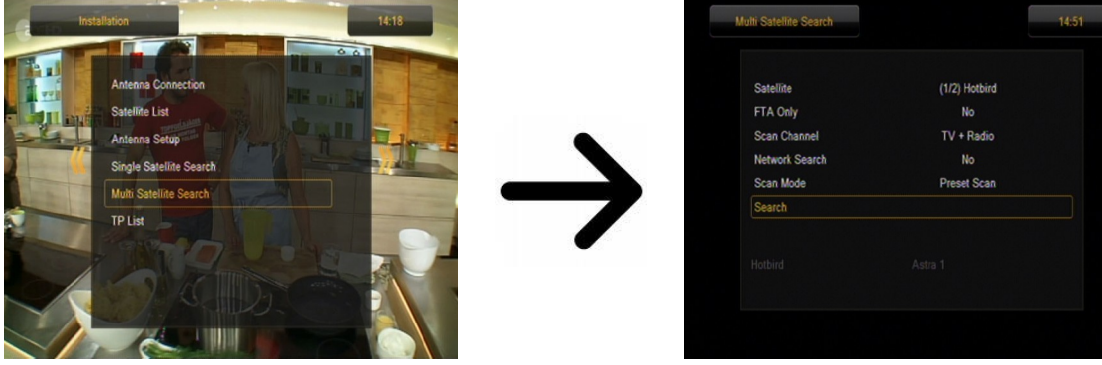

#### **11.6 Lista transponderów**

Kanały na satelicie znajdują się po kilka w "paczkach". Taka "paczka" kanałów to transponder. Lista transponderów jest spisem częstotliwości dostępnych na danym satelicie. W tym menu można edytować, dodawać i usuwać poszczególne częstotliwości. Wybierz satelitę naciskając strzałki lewo/prawo, a następnie przyciskami góra/dół żądaną częstotliwość.

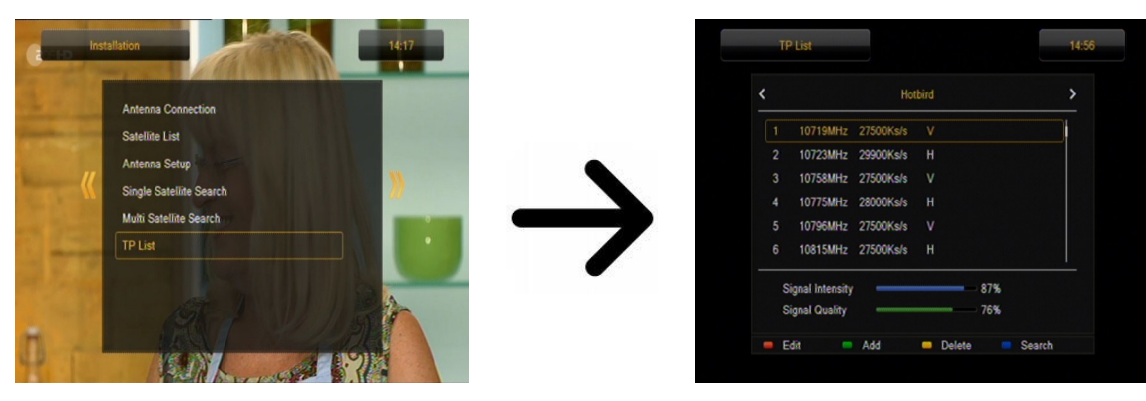

*Jak wyszukać nowy kanał?*

Aby wyszukać nowy kanał musimy znać podstawowy parametr kanału tj. częstotliwość, z której jest on nadawany. Parametr ten można znaleźć u nadawcy, w internecie, w prasie itp.

Następnie przejdź do listy transponderów, wybierz satelitę i żądaną częstotliwość (jeśli nie ma jej na liście użyj funkcji: dodaj – zielony przycisk pilota). Dalej na wybranej częstotliwości przyciśnij OK lub niebieski przycisk pilota, aby wywołać okienko przeszukiwania tej częstotliwości. Przyciskami góra/dół zmień opcje szukania i zatwierdź wybierając OK. Rozpocznie się przeszukiwanie. Nowo znalezione kanały z tej częstotliwości zostaną dodane na końcu listy kanałów.

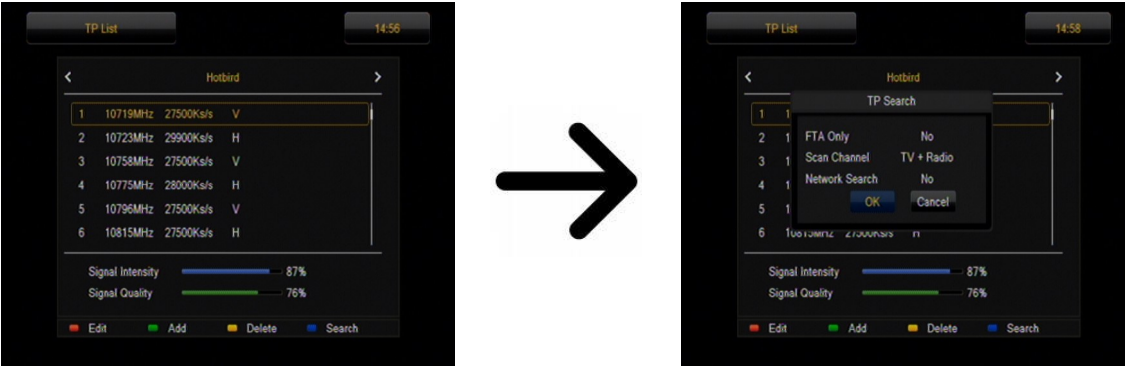

#### **12. Ustawienia systemowe**

#### **12.1 Język**

W tym menu definiuje się język, w jakim wyświetlane jest menu odbiornika. Opcje preferowany i drugi język dotyczą ścieżek audio. Jeżeli na danym kanale dostępne jest więcej niż jedna ścieżka audio, odbiornik będzie domyślnie szukał ścieżki w wybranych językach w tej kolejności. Język napisów – podobnie jak dla ścieżek audio określa, jaki język napisów ekranowych wyświetlać o ile są dostępne i włączone. Telegazeta - definiuje stronę kodową znaków w telegazecie.

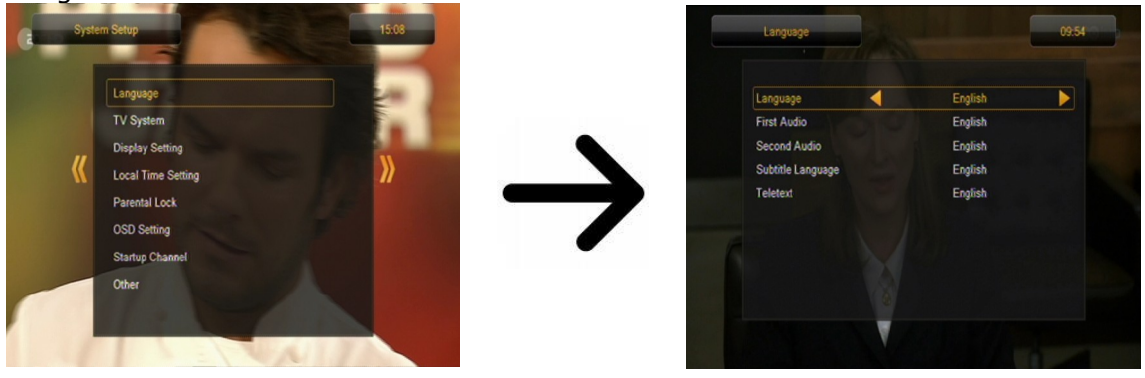

#### **12.2 System TV**

To menu służy do ustawienia parametrów obrazu. Przede wszystkim należy określić rozdzielczość obrazu przesyłanego przez HDMI. Wybierz najwyższą możliwą rozdzielczość, którą obsługuje twój telewizor HD, aby uzyskać jak najlepszą jakość obrazu. Dostępne są: 480i, 480p, 576i, 576p, 720p (50Hz), 720p (60Hz), 1080i (50Hz), 1080i (60Hz), 1080p (50Hz), 1080p (60Hz). Jeśli wybierzesz nieobsługiwaną rozdzielczość, stracisz obraz lub obraz będzie nieczytelny – zawsze możesz użyć klawisza **OPT**, aby wrócić do rozdzielczości podstawowej tj. 576i. Pamiętaj, że rozdzielczość możesz również zmienić, w każdej chwili, używając bezpośrednio przycisku **FORMAT**.

Jeśli korzystasz z podłączenia kablem komponent, to dla większości telewizorów zalecamy ustawienie rozdzielczości 720p (50Hz) lub 720p (60Hz) w zależności od posiadanego telewizora, a wyjście wideo na YUV. *Uwaga:* jeśli wyjście wideo przestawisz na RGB → nie będzie sygnału wideo na złączu komponent!

Jeśli korzystasz z podłączenia kablem SCART, to dla większości telewizorów starszego typu zalecamy ustawienie wyjścia wideo na YUV. Jeżeli telewizor obsługuje RGB ustaw tą opcję, aby uzyskać lepszą jakość obrazu na złączu SCART.

Dodatkowo w tym menu możesz określić format, w jakim odbiornik będzie wysyłał dźwięk na złączach cyfrowych. Zalecamy korzystanie z LPCM, aby odbierać na złączach cyfrowych również sygnał stereofoniczny.

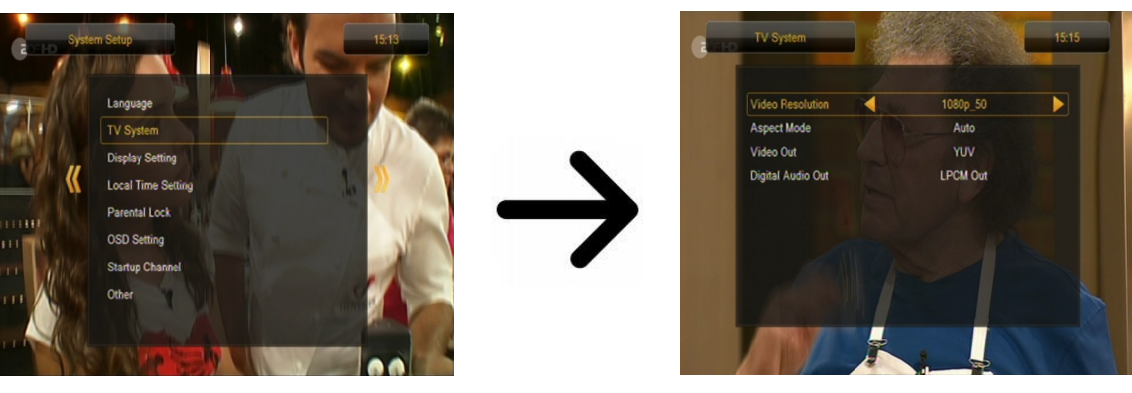

#### **12.3 Ustawienia obrazu**

To menu służy do dostosowania obrazu wyświetlanego przez odbiornik. Możliwe jest dostosowanie jasności, kontrastu i nasycenia kolorów. Domyślnie wszystkie wartości ustawione na 50.

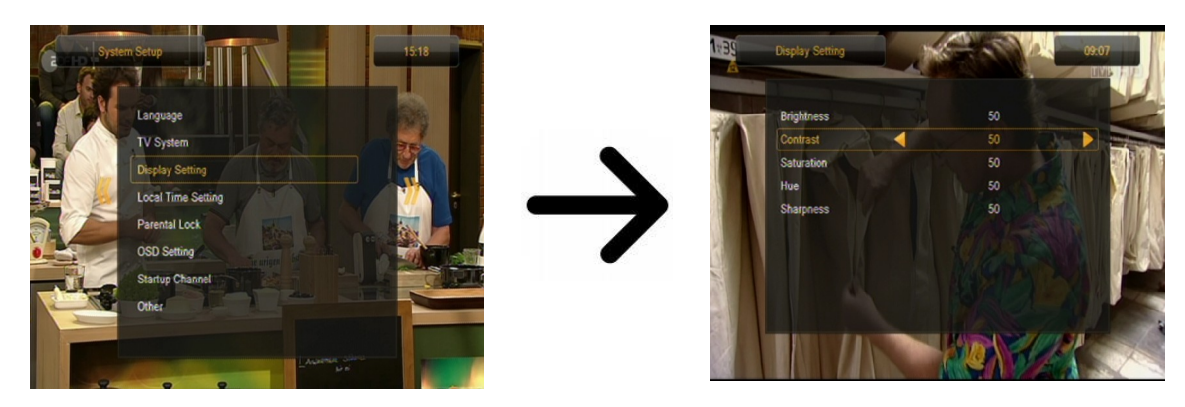

#### **12.4 Ustawienia czasu lokalnego**

To menu służy do ustawienia czasu i daty. Odbiornik umożliwia automatyczne pobieranie czasu i daty z satelity (zalecane) lub ręczne ustawienie czasu i daty. Jeżeli używasz GMT należy wybrać prawidłową wartość przesunięcia (dla Polski +1 godzina) oraz włączyć lub wyłączyć czas letni w zależności od pory roku. Ręcznej edycji czasu i daty dokonuje się za pomocą przycisków numerycznych.

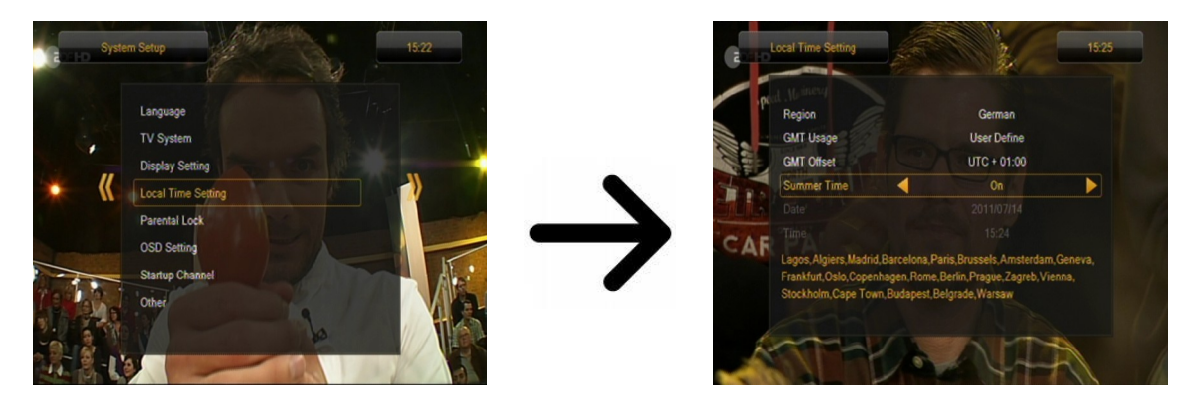

#### **12.5 Blokada rodzicielska**

W tym menu możemy ustalić, czy odbiornik ma używać blokady rodzicielskiej czy nie. Dodatkowo możemy włączyć lub wyłączyć zabezpieczenie hasłem dostępu do wybranych opcji menu oraz zmienić domyślne hasło. Domyślne hasło to cztery zera: **0000**.

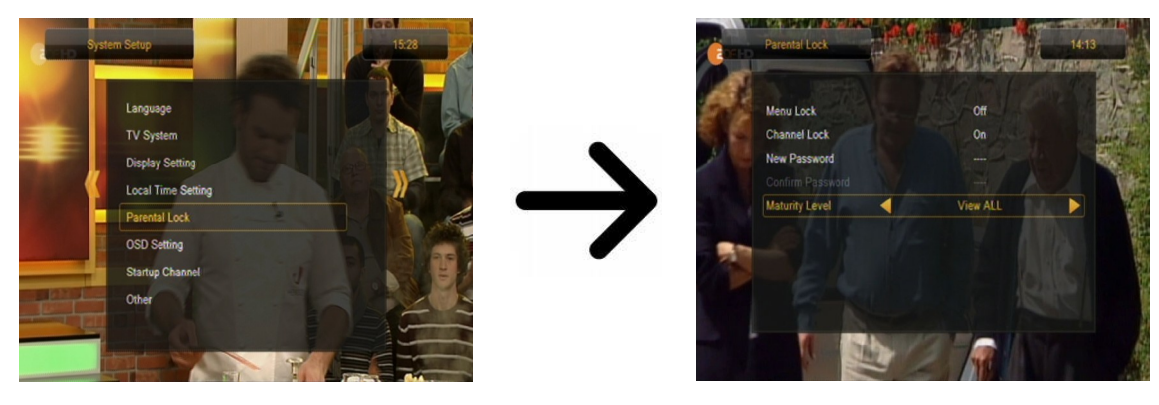

#### **12.6 Ustawienia OSD**

W tym menu definiujemy podstawowe parametry menu ekranowego (OSD). Pierwsza opcja dotyczy obsługi napisów ekranowych. Włączenie wyświetlania napisów oznacza, że odbiornik na kanałach, które nadają napisy ekranowe, będzie je wyświetlał. Domyślnie w języku, który został określony w menu wyboru języka dla napisów ekranowych. Kolejna opcja określa czas jaki będą wyświetlane paski informacyjne, domyślnie jest to 5 sekund. Dodatkowo możesz określić przeźroczystość menu wedle upodobań.

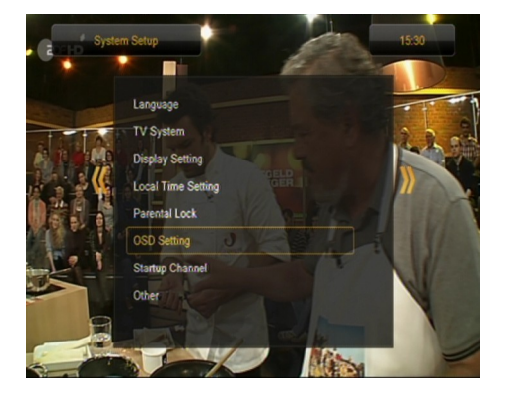

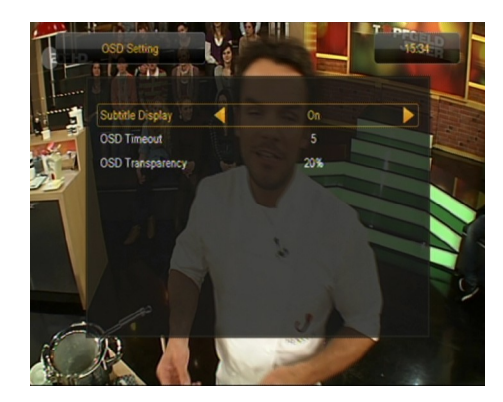

#### **12.7 Uruchom na kanale**

W tym menu możesz określić kanał telewizyjny lub radiowy, na którym odbiornik będzie zawsze uruchamiany po włączeniu. Funkcja ta jest domyślnie wyłączona, co oznacza, że odbiornik uruchamia się na kanale, na którym został wyłączony.

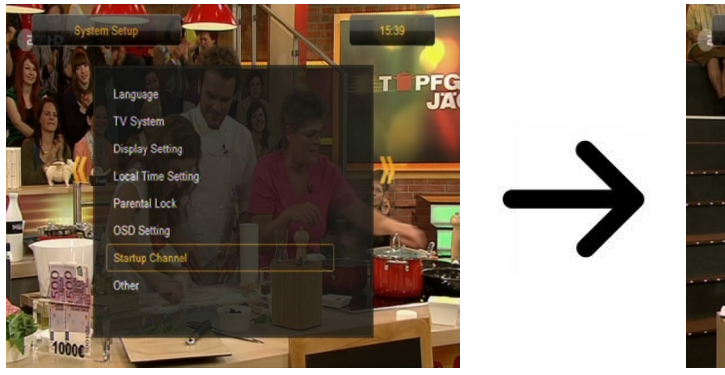

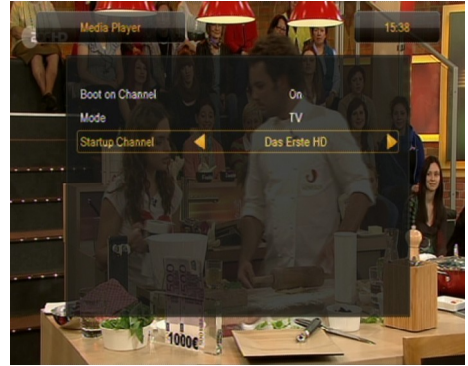

#### **12.8 Inne**

W tym menu możesz zmienić pozostałe opcje takie jak zasilanie głowic, wybrać rodzaj odtwarzanych kanałów, czy też zachowanie odbiornika podczas zmiany kanału.

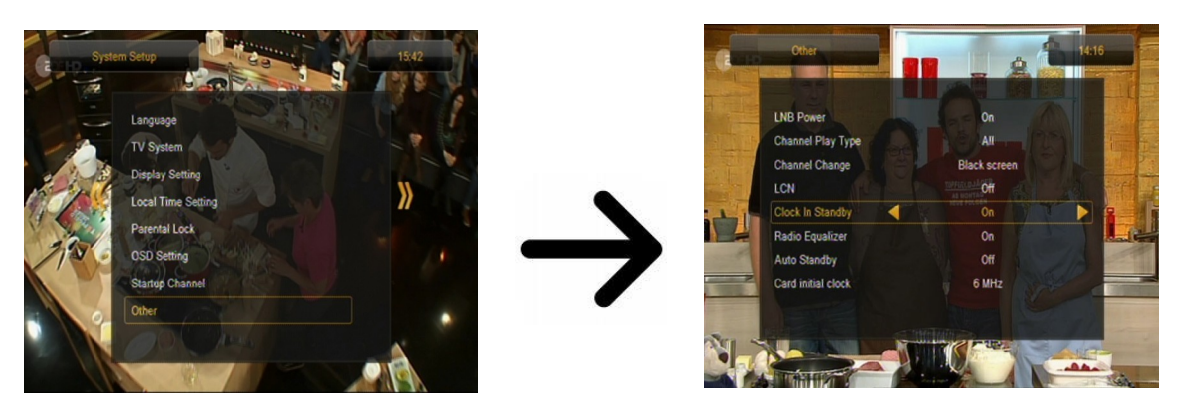

**Clock In Standby** włącza lub wyłącza zegar wyświetlany na przednim panelu w trybie czuwania.

*Uwaga: tylko przy wyłączonym zegarze w trybie czuwania odbiornik pobiera mniej niż 1W energii!!!*

**Radio Equalizer** włącza lub wyłącza graficzny korektor audio wyświetlany w trakcie słuchania stacji radiowych.

**Auto Standby** uruchomienie tej opcji powoduje automatyczne wyłączenie odbiornika po 3 godzinach nieaktywności ze strony użytkownika.

#### **13. Narzędzia**

#### **13.1 Informacje**

W tym menu możesz uzyskać szczegółowe informacje o posiadanym oprogramowaniu. Struktura oprogramowania podzielona jest na kilka niezależnych baz danych. Najistotniejsza z punktu widzenia użytkownika jest **userdb**, czyli baza, w której trzymane są bieżące ustawienia i listy kanałów. Wersja oprogramowania odbiornika to symbol umieszczony obok **maincode**.

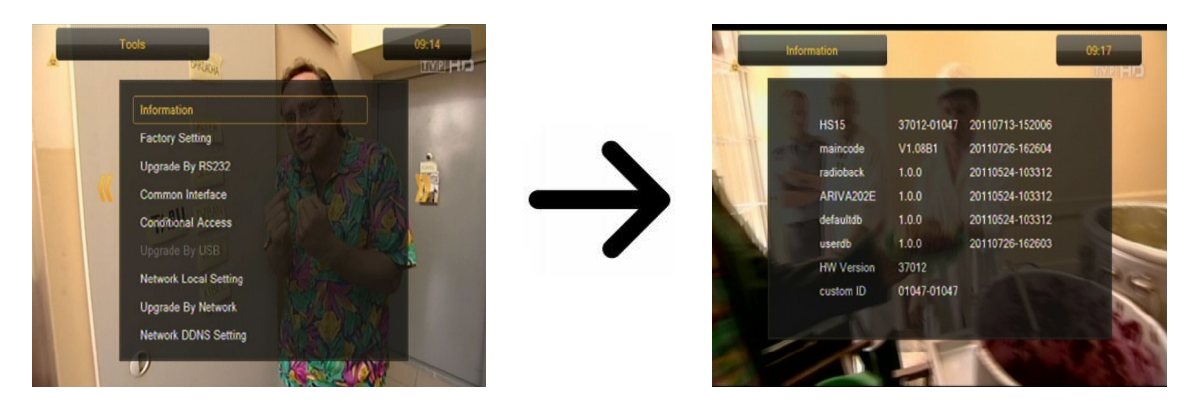

#### **13.2 Ustawienia fabryczne**

W tym menu możesz przywrócić domyślne ustawienia odbiornika.

**Uwaga:** *Przywrócenie ustawień fabrycznych spowoduje usunięcie wszelkich ustawień i przywrócenie domyślnej listy kanałów lub całkowity jej brak. Wszelkie zmiany wprowadzone przez użytkownika, w tym lista kanałów i konfiguracja ustawień anteny satelitarnej zostaną usunięte!!!*

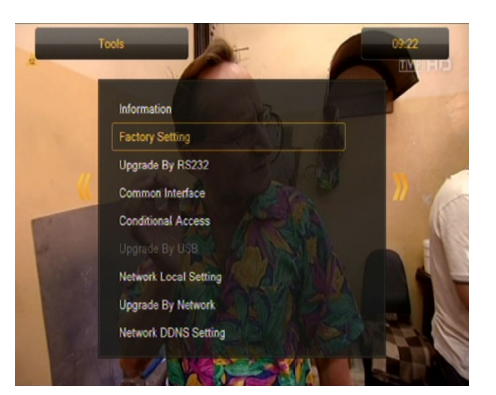

**13.3 Aktualizacja przez RS232**

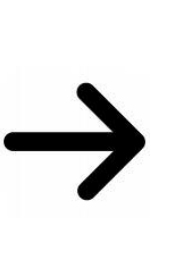

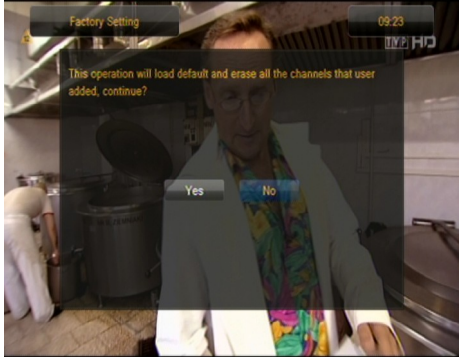

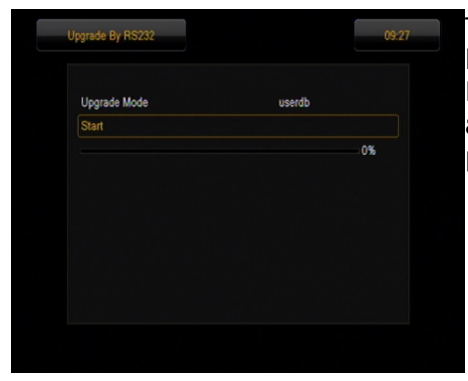

To menu umożliwia przesłanie oprogramowania, ustawień lub listy kanałów z jednego odbiornika na drugi tego samego typu. Podłącz odbiorniki kablem RS232 Null Modem. Wybierz **allcode** aby przesłać całe oprogramowanie albo **userdb**, aby przesłać tylko bieżące ustawienia i listę kanałów.

#### **13.4 Czytnik kart**

W tym menu możesz uzyskać dodatkowe informacje o karcie abonenckiej umieszczonej w czytniku kart. Informacje są uzależnione od typu, rodzaju i wersji posiadanej karty.

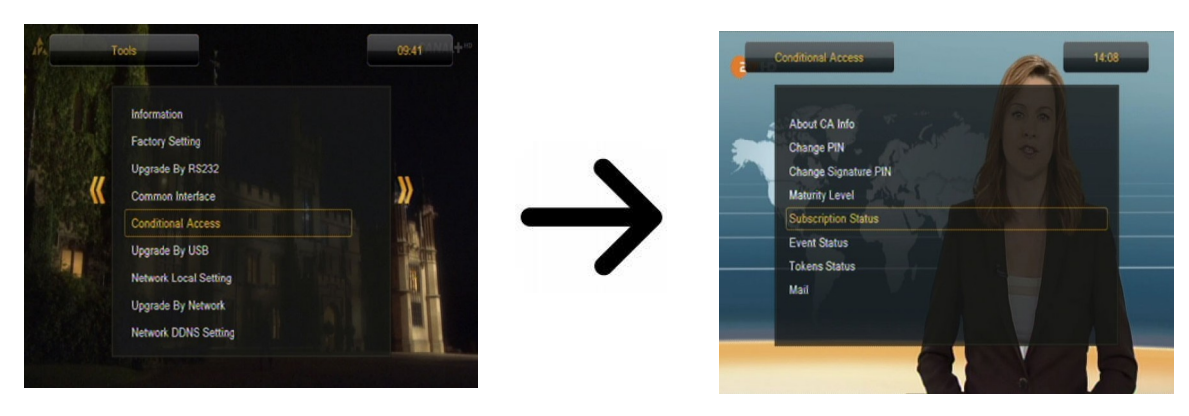

#### **13.5 Aktualizacja przez USB**

To menu służy do aktualizacji odbiornika. Aktualne oprogramowanie dostępne jest na stronie producenta. Pobrany plik należy rozpakować i nagrać na pamięci zewnętrznej USB. Następnie wybieramy go za pomocą przycisków LEWO/PRAWO i naciskamy start, aby rozpocząć aktualizację.

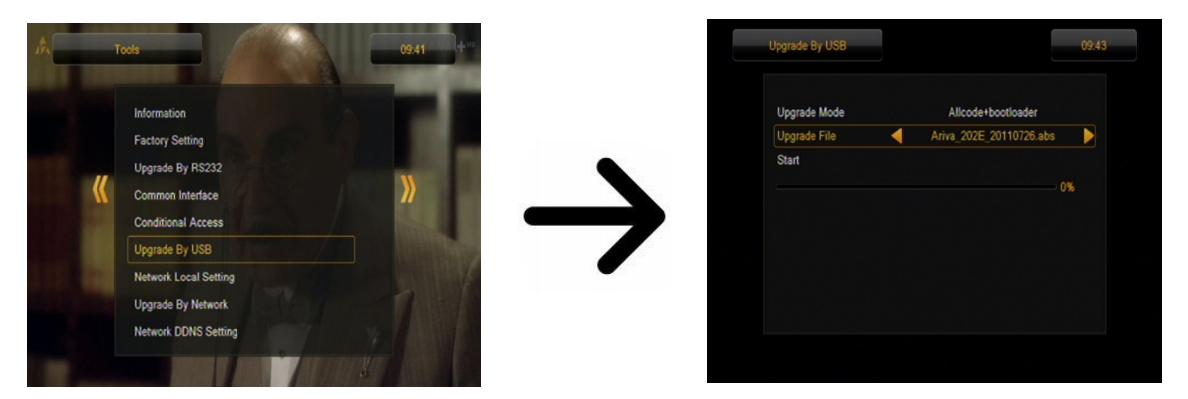

#### **13.6 Ustawienia sieci lokalnej**

W tym menu konfiguruje się adresy i serwery DNS. Opcje te dotyczą obsługi portu Ethernet, który umożliwia wymianę danych przez sieć.

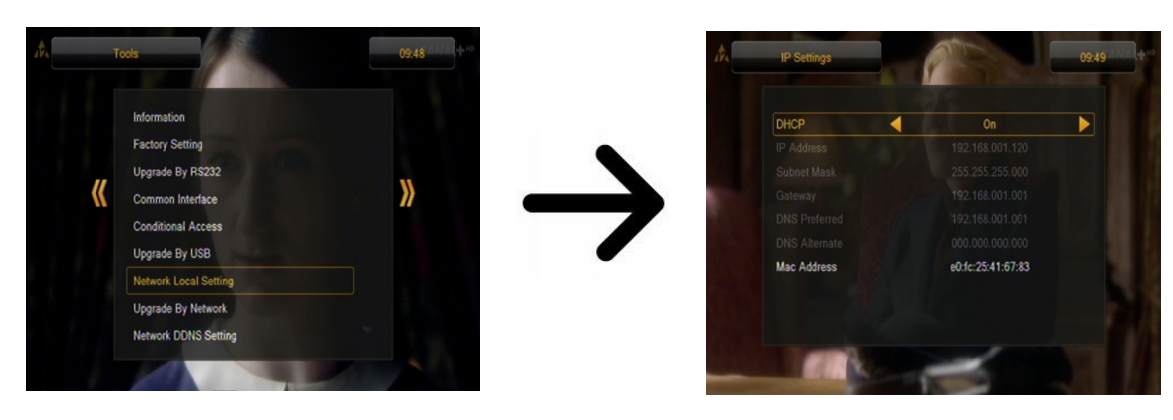

#### **13.7 Aktualizacja przez sieć**

Odbiornik umożliwia aktualizację oprogramowanie przez sieć internet. Szczegółowych informacji o aktualnych parametrach połączenia należy szukać na stronie internetowej producenta.

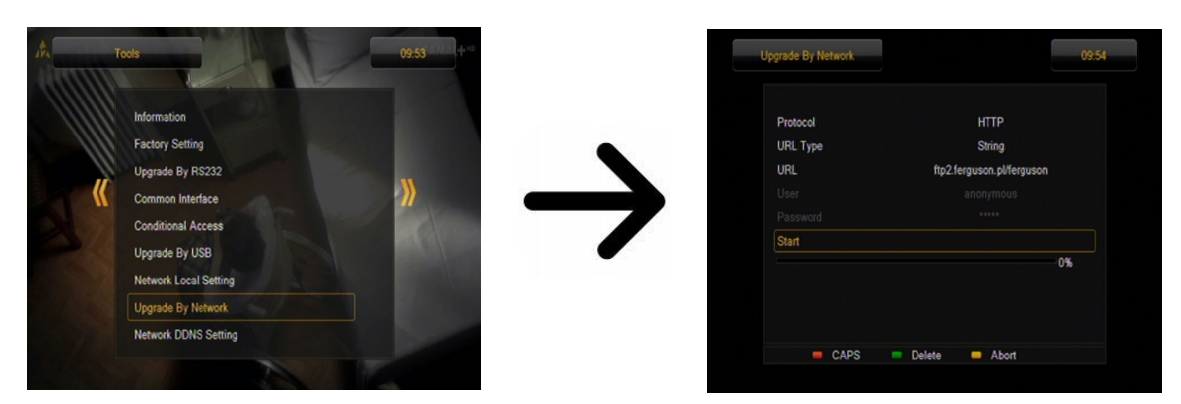

#### **13.8 Network DDNS Setting**

Popularnym zastosowaniem DDNS jest umożliwienie bramce internetowej ze zmiennym adresem IP otrzymania stałej nazwy hosta, która jest rozwiązywana przez standardowe zapytania DNS aplikacji działających w sieci Internet.

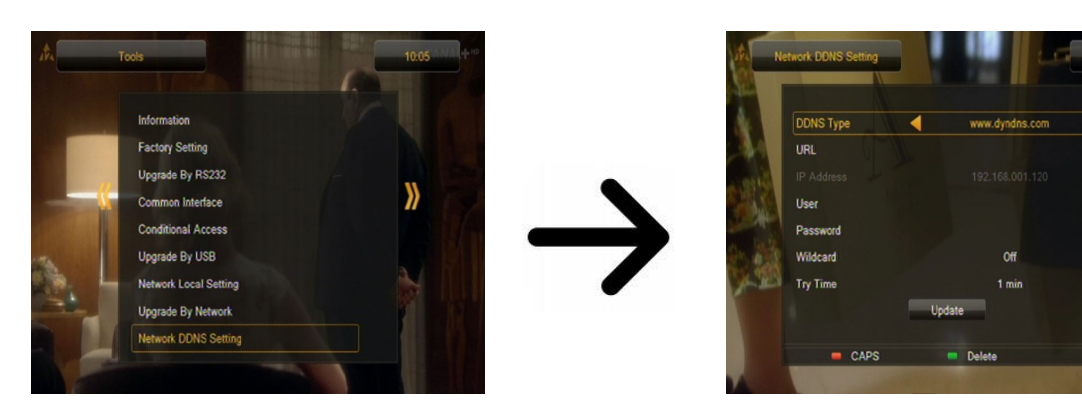

#### **14. Gry**

Odbiornik posiada trzy wbudowane gry:

- Tetris (klasyczne układanie kolejnych poziomów z klocków o różnych kształtach).
- Othello (gra logiczna, która polega na umieszczaniu swojego koloru na planszy i zmienianiu koloru przeciwnika, kto ma więcej wygrywa).
- Sudoku (gra polega na wypełnieniu diagramu cyferkami od 1 do 9 tak aby każda kolumna i każdy wiersz zawierał każdą z cyfr od 1 do 9).

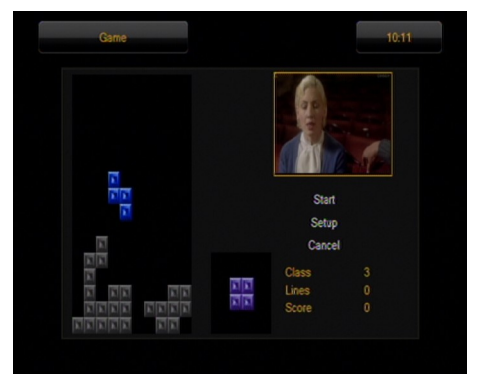

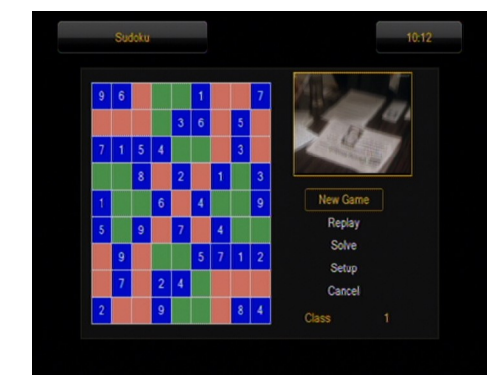

#### **15. PVR – konfiguracja nagrywania**

#### **15.1 Informacje o podłączonej pamięci**

W tym menu wyświetlane są podstawowe informacje na temat podłączonej pamięci USB. Dodatkowo jest tutaj opcja formatowania tejże pamięci. Naciśnij żółty przycisk, aby wybrać system zapisu plików, w którym chcesz sformatować pamięć. Dostępne są dwie opcje FAT oraz NTFS. Oba systemy zapisu plików są obsługiwane poprawnie, jednak ze względu na brak ograniczeń co do wielkości zapisywanych plików oraz większą niezawodność, zalecamy korzystanie z systemu NTFS.

DVRSet – pozwala ustawić partycję, która ma być wykorzystywana do nagrywania.

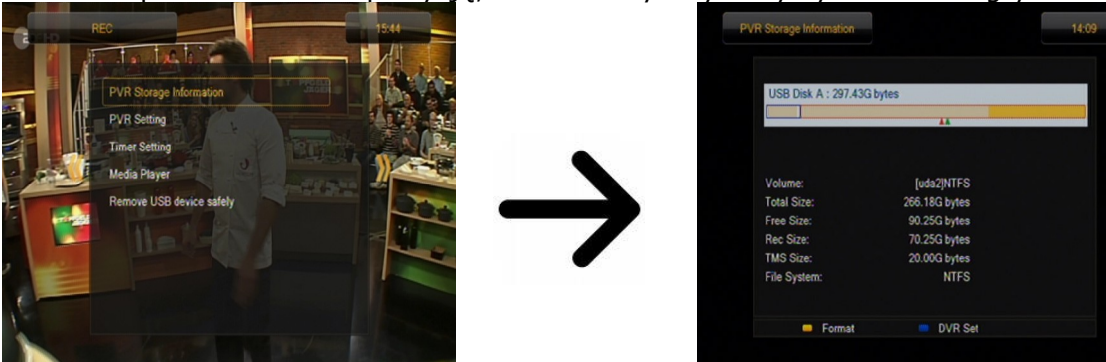

#### **15.2 Konfiguracja DVR**

W tym menu możesz dostosować preferencje dotyczące nagrywania na zewnętrznej pamięci USB. W pierwszej opcji decydujesz czy chcesz korzystać z trybu przesunięcia czasowego (TimeShift) czy nie. Tryb ten pozwala na wstrzymanie bieżącego przekazu w dowolnym momencie poprzez naciśnięcie przycisku **PAUSE** i kontynuowanie po dowolnej przerwie po naciśnięciu przycisku **PLAY**.

Kolejna opcja pozwala na włączenie lub wyłączenie możliwości zapisania bufora danych zgromadzonych przez TimeShift. Oznacza to, że po naciśnięciu przycisku **REC** nagrana zostanie zawartość bufora i nagranie będzie kontynuowane. Domyślnie opcja ta jest wyłączona, co oznacza, że po naciśnięciu przycisku **REC** odbiornik zacznie nagrywać od chwili, naciśnięcia przycisku.

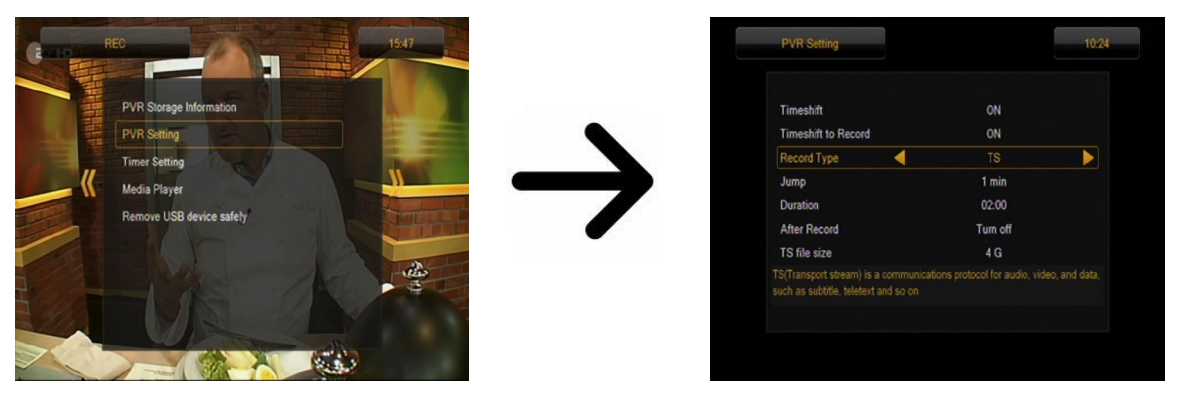

W tym menu można określić jeszcze typ nagrywanych plików. Nagrywanie wszystkich danych w formacie TS (transport stream) albo w wersji okrojonej tylko domyślny dźwięk i wideo w formacie PS (program stream). Zalecamy korzystanie z formatu TS, w którym nagrane są ścieżki audio, wideo, napisy, jak i telegazeta.

Opcja "przeskocz o" dotyczy odtwarzania nagrań. Definiuje czas szybkiego przesuwania się za pomocą klawiszy  $\triangle$  /  $\blacktriangleright$  odpowiednio w przód/wstecz w trakcie odtwarzania.

Duration – domyślny czas trwania nagrywania ręcznego.

After Timer Record – sposób zachowania odbiornika po nagraniu zaplanowanego zdarzenia.

Nagrania są dzielone w sposób automatyczny przy zapisie i łączone w sposób automatyczny w trakcie odtwarzania. Opcja "TS file size" określa ilość danych, po której nagranie jest dzielone.

#### **15.3 Ustawienia timerów**

To menu służy do zaprogramowania do 32 rożnych zdarzeń. Zdarzenia pozwalają automatycznie włączyć lub przełączyć odbiornik na wcześniej zaplanowany program.

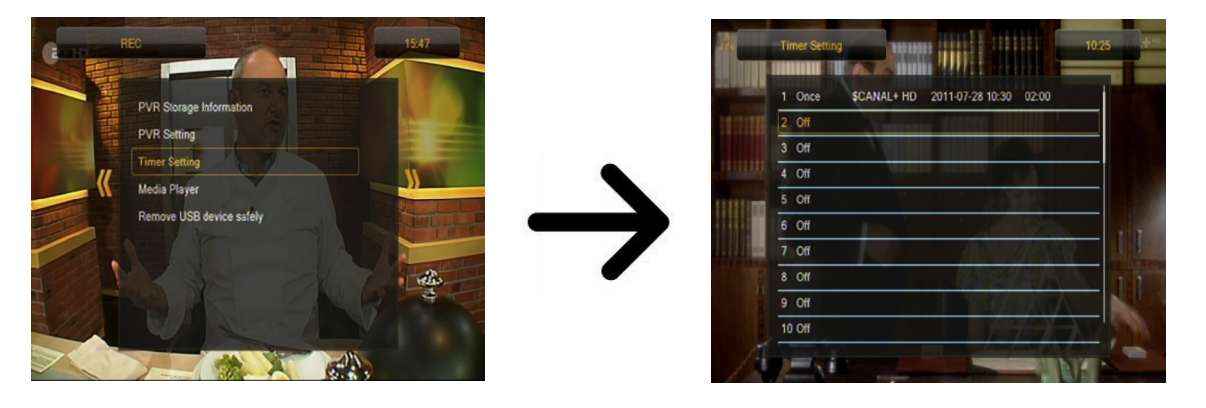

Wybierz zdarzenie, które chcesz zaprogramować i naciśnij OK. Ustaw jak często uruchamiać timer. Wybierz kanał (naciskając OK wyświetlisz podręczną listę kanałów). Dalej należy ustawić datę, czas rozpoczęcia i czas trwania. Wybierz zapisz , aby wrócić do listy zdarzeń. Nowa pozycja została dodana.

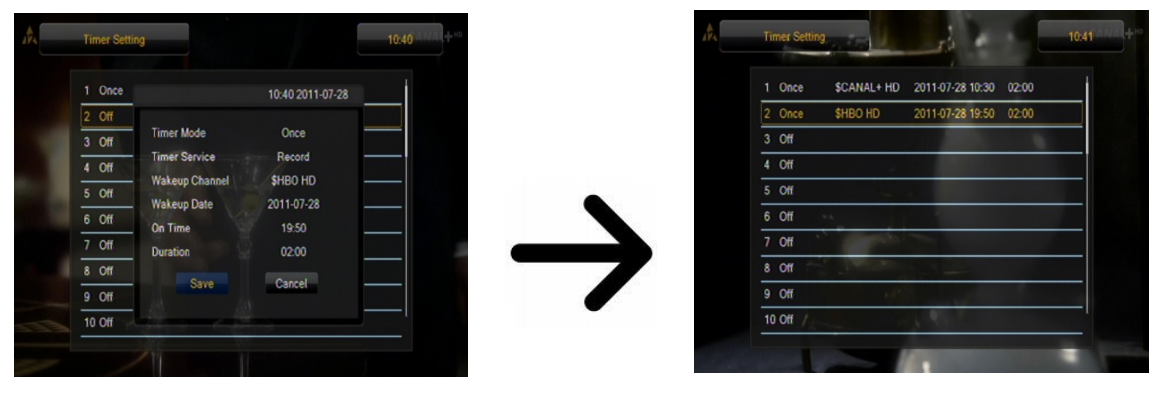

#### **15.4 Media Player**

Odbiornik posiada prosty odtwarzacz multimedialny. Można w nim słuchać muzyki, oglądać zdjęcia i filmy oraz przede wszystkim odtwarzać nagrania. Odtwarzacz dostępny jest przez opcję w menu lub bezpośrednio po naciśnięciu przycisku **USB/PVR**.

#### *Muzyka*

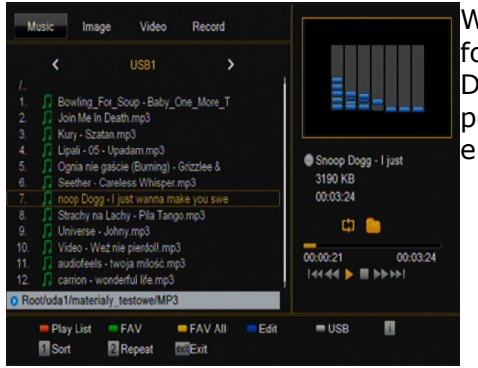

W tej zakładce możemy obsługiwać kilka popularnych formatów plików z muzyką takich jak MP3, FLAC czy OGG. Dostępnych jest kilka dodatkowych funkcji obsługiwanych za pomocą klawiszy funkcyjnych opisanych w dolnej części ekranu.

#### *Zdjęcia*

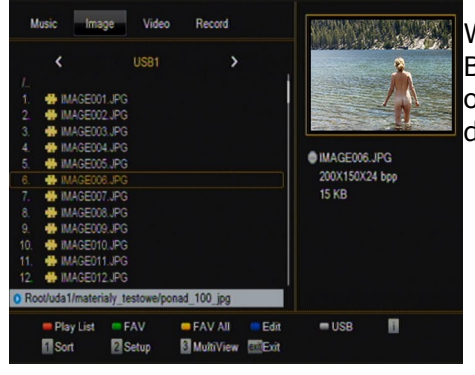

W tej zakładce możemy przeglądać zdjęcia w formacie JPEG, BMP. Dostepnych jest kilka dodatkowych funkcji obsługiwanych za pomocą klawiszy funkcyjnych opisanych w dolnej części ekranu.

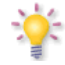

*W trakcie oglądania zdjęć możesz słuchać muzyki. W tym celu uruchom odtwarzanie pliku muzycznego i przejdź do zakładki zdjęcia za pomocą przycisków LEWO/PRAWO.*

#### *Wideo*

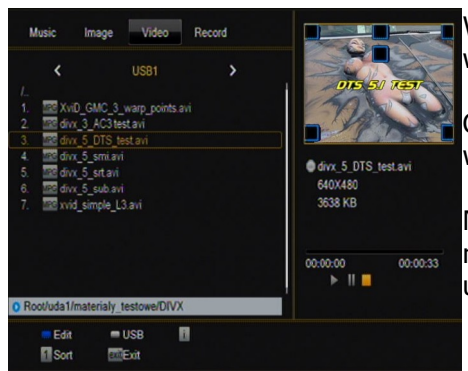

W tej zakładce można odtwarzać pliki filmowe. Także pliki wysokiej rozdzielczości mogą być odtwarzane.

Obsługiwane rozszerzenia plików multimedialnych są wymienione poniżej.

Nie wszystkie pliki z tymi rozszerzeniami są odtwarzane niektóre pliki mogą zawierać nie obsługiwane kodeki lub ustawienia kompresji.

Rozpoznawane kontenery: AVI, MKV, MPEG, MPG, M2TS, VOB, TS, TRP, MP4, DVR (domyślny format nagrań)

 | | -> kodek wideo obsługiwanych w kontenerach: MPEG2, XVID, H.264 (do 8 RF) | -> kodek audio obsługiwanych w kontenerach: MP3, AC3

#### **UWAGA!**

- Odtwarzanie niektórych plików może się nie powieść lub być nieprawidłowe.
- Zawartość zabezpieczona przed kopiowaniem nie będzie odtwarzana.
- Odtwarzanie może mieć czasowe przerwy (zamrożenie obrazu, szybsze/wolniejsze odtwarzanie, itp.), gdy zmieniany jest język dźwięku (ścieżka dźwiękowa).
- Uszkodzone pliki z filmem mogą nie być odtwarzane poprawnie.
- Filmy wideo z rozdzielczością wyższą niż 1920x1080@25/30P lub 1280x720@50/60P mogą nie działać prawidłowo.
- Nie możemy zagwarantować płynnego odtwarzania filmów zapisanych w profilu H.264 4.1 lub wyższym.
- Odtwarzanie plików wideo z bitrate video ponad 30 Mb/s może być nieprawidłowe.

#### *Nagrania*

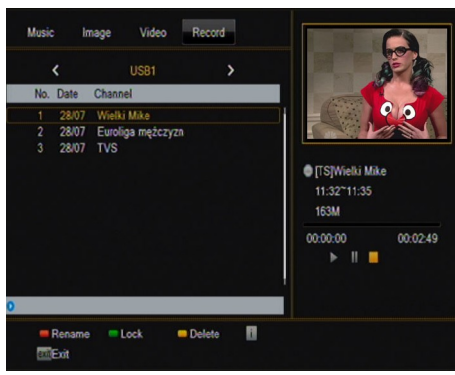

Ta zakładka służy do odtwarzania nagrań wykonanych za pośrednictwem tego odbiornika. Każde nagranie można zablokować hasłem, usunąć lub zmienić jego nazwę.

Opcje dostępne w trakcie odtwarzania (napisy, telegazeta, ścieżki audio) zależą od wybranego formatu zapisu!!!

W trakcie odtwarzania naciśnij przycisk INFO, aby wyświetlić pasek informacyjny. Dostępnych jest kilka metod szybkiego przeglądania/przewijania nagrania:

1. Użyj przycisków Przewijanie do przodu i Przewijanie do tyłu do nawigacji w obrębie bieżącego nagrania i naciśnij przycisk PLAY, aby rozpocząć oglądanie w wybranym momencie.

2. Możesz też ustawić czerwony kursor za pomocą przycisków LEWO/PRAWO i potwierdzić OK aby rozpocząć oglądanie w wybranym momencie.

3. Inną możliwością jest przesuwanie się za pomocą klawiszy  $\blacktriangle / \blacktriangledown$ . Przesunięcia dokonuje się o ilość minut zdefiniowaną w menu konfiguracji DVR. Pamiętaj, że funkcja ta zadziała tylko wtedy gdy czas nagrania będzie dłuższy od wybranego czasu skoku.

4. Kolejną możliwością szybkiego przeglądania bieżącego nagrania jest użycie klawiszy numerycznych. Powodują one przeskok odpowiedni do wartości np. 4 aby przejść do 40% nagrania, 5 aby przejść do 50% nagrania itd. itp.

#### **15.5 Bezpiecznie usuwanie urządzenia USB**

Ta funkcja pozwala błyskawicznie i co najważniejsze w bezpieczny sposób usunąć dowolne urządzenie USB z odbiornika. W przypadku pamięci flash, czy też dysków przenośnych, zapobiega to utracie danych podczas odłączenia pamięci USB. Należy używać tej opcji zawsze przed odłączeniem urządzenia USB!

#### **16. Edytuj kanały**

#### **16.1 Lista kanałów TV**

W tym menu możesz edytować listę kanałów telewizyjnych. Edycja odbywa się za pomocą kolorowych przycisków pilota. Podniesiona kolorowa funkcja jest aktywna, użyj wtedy OK na wybranym kanale, aby ją zastosować. EXIT, aby zapisać.

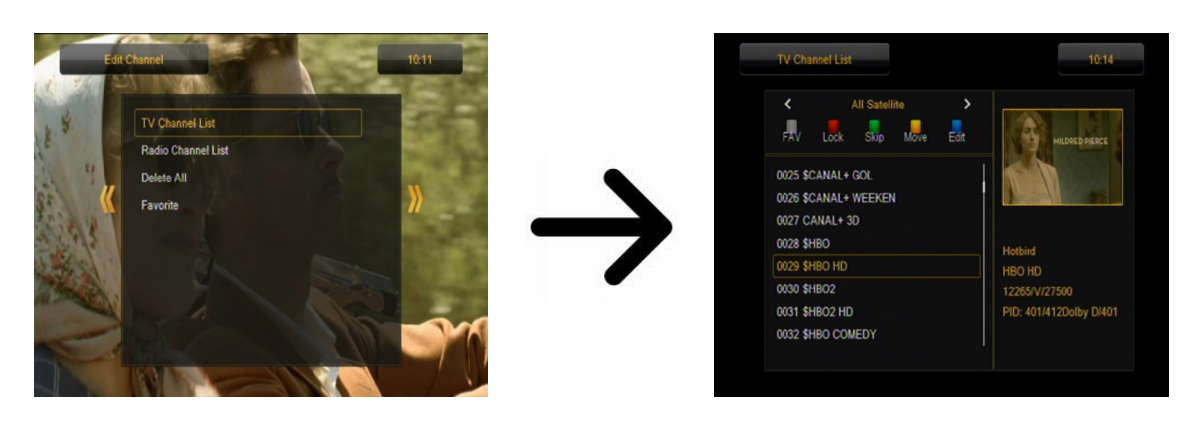

#### *Jak przesunąć kanał?*

Przejdź do edycji listy kanałów. Wybierz kanał i naciśnij OK, aby zobaczyć jego podgląd w małym okienku. Naciśnij żółty przycisk, aby włączyć funkcję przesuwania kanału i ponownie OK na wybranym kanale (możesz wybrać kilka kanałów). Obok nazwy kanału pojawi się symbol dwóch strzałek.

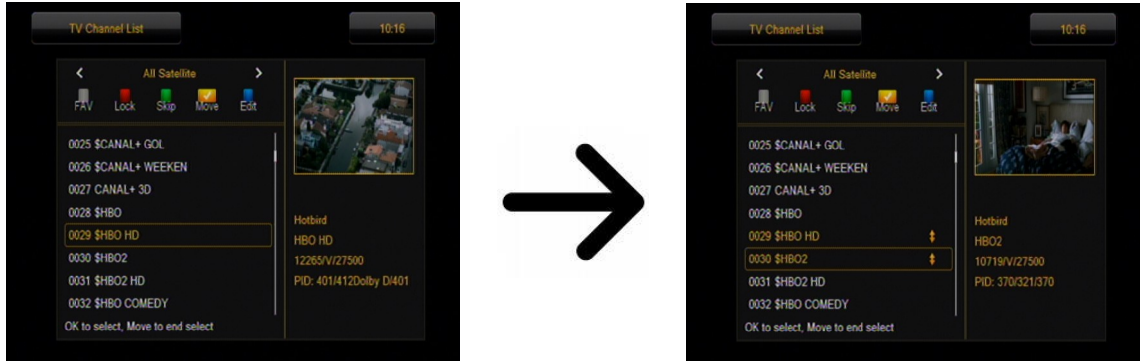

Naciśnij [żółty] przycisk i używając strzałek góra/dół przesuń kursor na wybraną pozycję. Naciśnij OK, aby zatwierdź przesunięcie. Następnie naciśnij ponownie żółty przycisk, aby wyłączyć funkcję przesuwania kanałów.

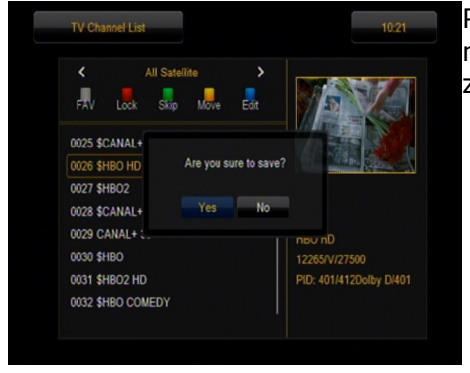

Po zakończeniu naciśnij EXIT. Pojawi się komunikat, w którym należy potwierdzić wprowadzone zmiany. Jeśli tego nie zrobisz zmiany na liście kanałów nie zostaną zapisane.

#### *Jak usunąć kanał?*

Przejdź do edycji listy kanałów. Wybierz kanał i naciśnij OK, aby zobaczyć jego podgląd w małym okienku. Naciśnij niebieski przycisk, aby przejść do menu edycji kanału. Naciśnij niebieski przycisk, aby włączyć funkcję usuwania kanału i OK na kanale, który chcesz usunąć. Obok nazwy kanału pojawi się symbol **X**.

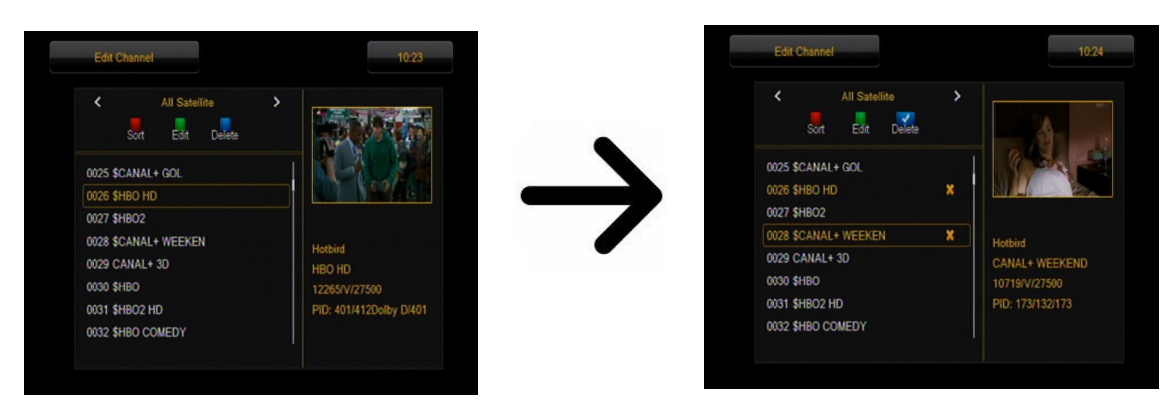

Następnie naciśnij ponownie niebieski przycisk, aby wyłączyć funkcję usuwania kanałów. W ten sposób możesz zaznaczyć symbolem **X**, jeden lub kilka kanałów, które chcesz usunąć. Po zakończeniu naciśnij **EXIT**. Pojawi się komunikat, w którym należy potwierdzić wprowadzone zmiany. Jeśli tego nie zrobisz kanał(y) nie zostaną usunięte.

#### *Jak dodać kanał do grupy ulubionych?*

Przejdź do edycji listy kanałów. Wybierz kanał i naciśnij OK, aby zobaczyć jego podgląd w małym okienku. Naciśnij przycisk FAV, aby włączyć funkcję dodawania do grup ulubionych. Pojawi się okienko z listą grup ulubionych (nazwy grup ulubionych zmienia się w oddzielnym menu).

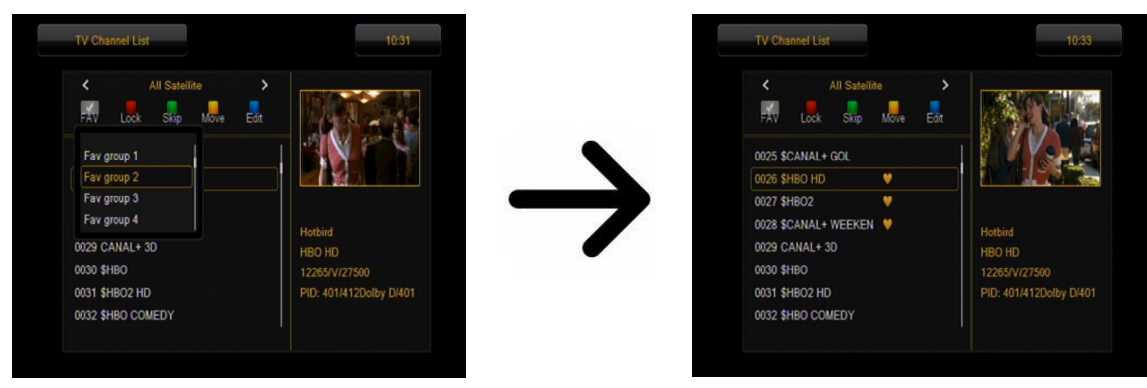

Używając strzałek góra/dół wybierz grupę, do której ma należeć wybrany kanał. Następnie naciśnij OK, aby potwierdzić. Wybierz kanał i naciśnij OK na wybranym kanale, aby dodać go do tej grupy. Obok nazwy kanału pojawi się symbol serduszka ♥.

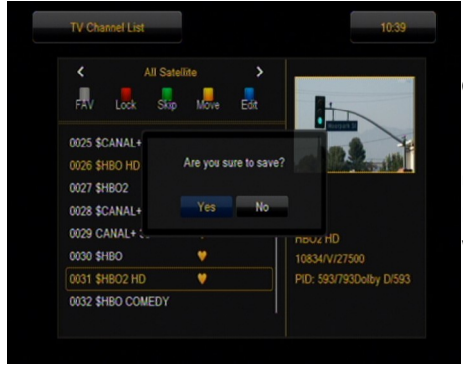

Po zakończeniu naciśnij FAV, aby wyłączyć funkcję dodawania do grup ulubionych.

Po zakończeniu dodawania kanałów do kolejnych grup ulubionych naciśnij EXIT. Pojawi się komunikat, w którym należy potwierdzić wprowadzone zmiany. Jeśli tego nie zrobisz wprowadzone zmiany nie zostaną zapisane!

#### *Jak zmienić nazwę kanału?*

Przejdź do edycji listy kanałów. Wybierz kanał i naciśnij OK, aby zobaczyć jego podgląd w małym okienku. Naciśnij niebieski przycisk, aby przejść do menu edycji kanału. Naciśnij zielony przycisk, aby włączyć funkcję zmiany nazwy kanału. Użyj klawiatury numerycznej, aby zmienić nazwę kanału.

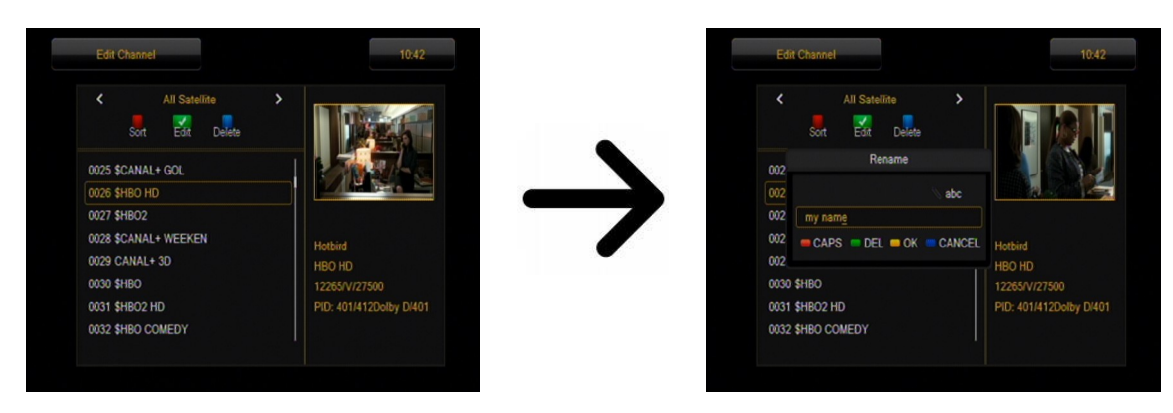

Zatwierdź nową nazwę naciskając żółty przycisk. Następnie naciśnij ponownie zielony przycisk, aby wyłączyć funkcję zmiany nazwy kanału. W ten sposób możesz zmienić nazwę jednego lub kilku kanałów. Po zakończeniu naciśnij EXIT. Pojawi się komunikat, w którym należy potwierdzić wprowadzone zmiany. Jeśli tego nie zrobisz wprowadzone zmiany nie zostaną zapisane!

#### **16.2 Lista kanałów radiowych**

W tym menu możesz edytować listę kanałów radiowych. Edycja odbywa się za pomocą kolorowych przycisków pilota. Podniesiona kolorowa funkcja jest aktywna, użyj wtedy OK na wybranym kanale, aby ją zastosować. EXIT, aby zapisać.

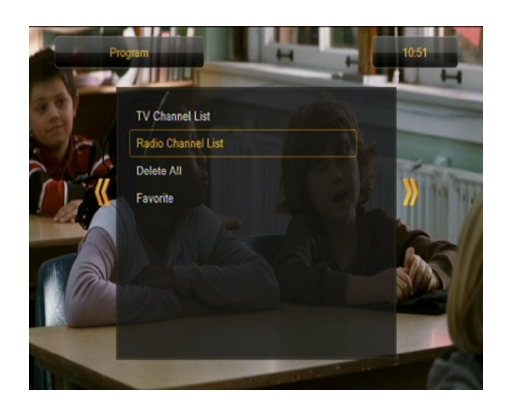

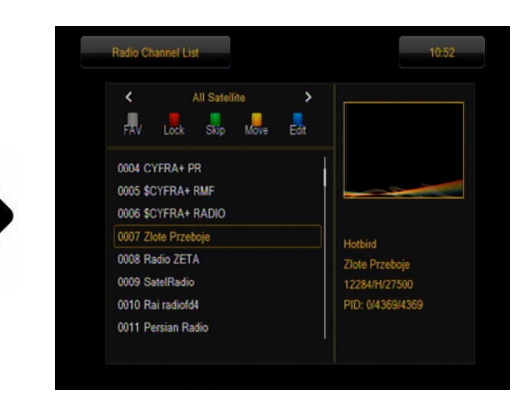

#### **16.3 Usuń wszystkie**

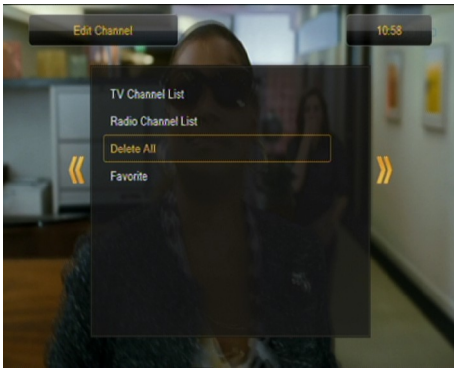

Ta opcja pozwala usunąć wszystkie kanały z listy kanałów. Uwaga: operacja ta jest nieodwracalna! Upewnij się czy na pewno chcesz usunąć wszystkie kanały?

Po wybraniu tej opcji należy chwilę poczekać, aż wszystkie opcje dotyczące list kanałów zostaną podświetlone jako niedostępne.

#### **16.4 Ulubione**

Odbiornik pozwala zdefiniować do 32 różnych grup kanałów ulubionych. W tym menu można zmienić nazwę każdej z nich.

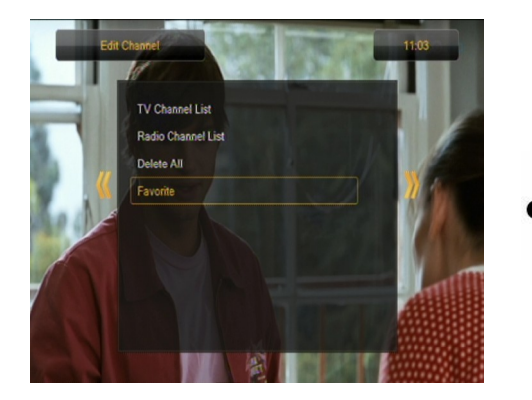

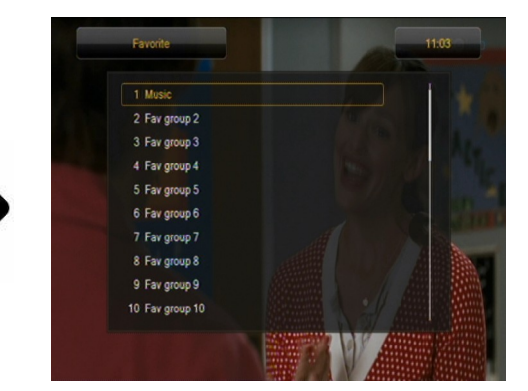

Aby zmienić nazwę wybierz grupę ulubionych i naciśnij OK. Następie przy pomocy przycisków numerycznych i kolorowych wprowadź nazwę. Zapisz zmiany naciskając żółty przycisk pilota.

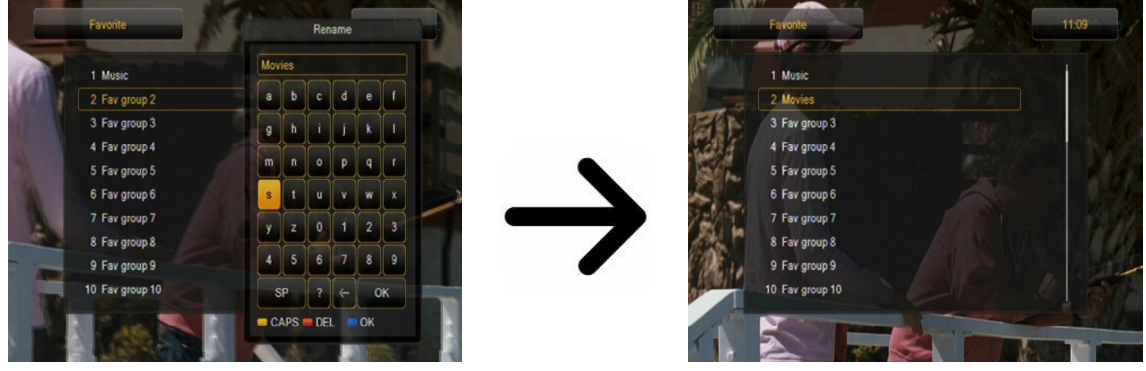

#### **17. Funkcje podstawowe obsługiwane z pilota**

#### **17.1 EPG**

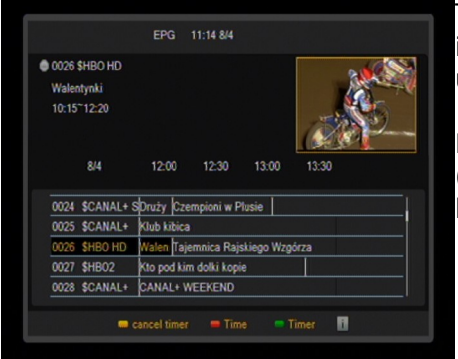

Ta funkcja wyświetla przewodnik po programach. Zawartość informacji bieżących, przyszłych, jak i szczegółowych uzależniona jest od tego, co nadaje dana stacja.

Po wybraniu programu możemy skorzystać z funkcji timer (zielony przycisk) aby automatycznie zaplanować oglądanie lub nagrywanie danej audycji.

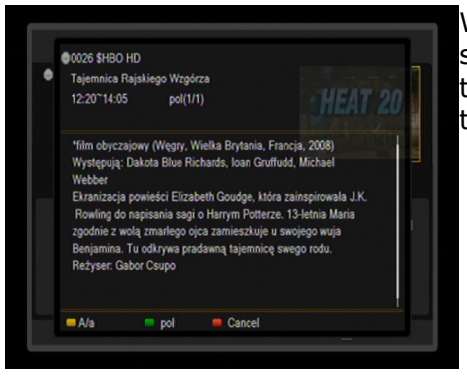

Wybierz interesujący cię program i naciśnij OK, aby zobaczyć szczegółowe informacje o programie. Pamiętaj, że dostępność tychże informacji zależy od tego, co nadaje dana stacja telewizyjna.

#### **17.2 FIND**

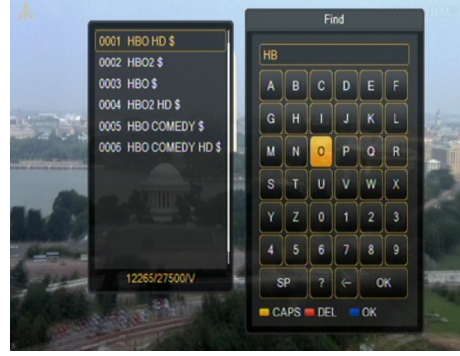

Przycisk FIND wywołuje funkcję szybkiego wyszukiwania kanałów. Kolejne litery wprowadź używając przycisków numerycznych. Lista wyników jest aktualizowana po dodaniu każdej kolejnej litery. Naciśnij żółty przycisk, aby przejść do listy z wynikami szukania i wybrać żądany kanał.

#### **17.3 TXT - telegazeta**

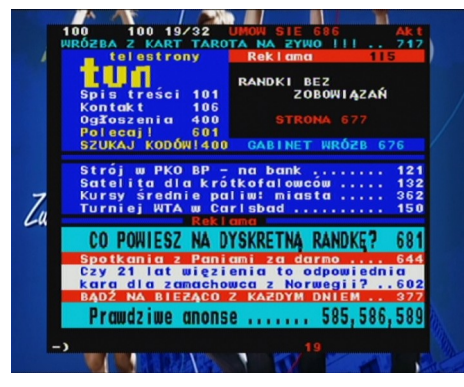

Ta funkcja wyświetla telegazetę o ile jest ona nadawana przez wybraną stację telewizyjną. Pamiętaj, że prawidłowa strona kodowa (znaki dialektyczne) wyświetlane są w zależności od ustawień języka w menu ustawień języka!

#### **17.4 AUDIO**

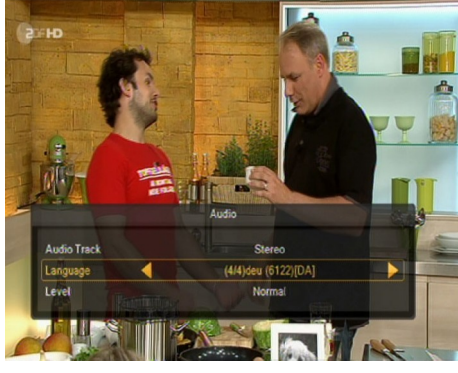

Zielony przycisk audio wyświetla okienko z dostępnymi ścieżkami dźwiękowymi. Można wybrać dowolną z nadawanych. Należy jednak pamiętać, że ścieżki z dźwiękiem przestrzennym AC3 można odtworzyć wyłącznie poprzez amplituner podłączony do cyfrowego wyjścia audio – Coaxial lub Optical.

Funkcja ta działa również w trakcie odtwarzania nagrania o ile nagranie zostało zrobione w formacie TS. Ścieżki audio inne niż domyślnie nagrana ścieżka, beda działały w trakcie odtwarzania tylko, gdy nie są kodowane lub kodowane w ten sam sposób co ścieżka domyślnie nagrana.

Opcja [poziom] pozwala dostosować głośność danego kanału. Opcja ta działa niezależnie dla każdego kanału.

#### **17.5 SUBTITLE**

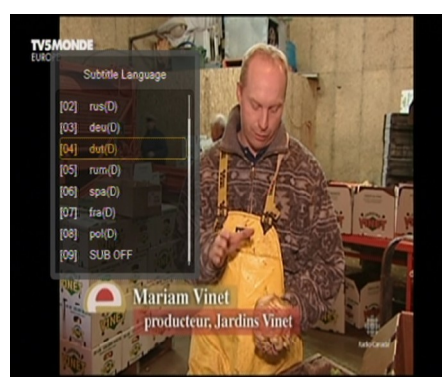

Żółty przycisk wyświetla okienko z dostępnymi napisami ekranowymi. Można wybrać dowolne z nadawanych. Jeżeli w menu napisy zostały uruchomione dla danego języka – będą one domyślnie zaznaczone na tej liście. Można jednak wybrać dowolne z nadawanych napisów. Pamiętaj, że dostępność napisów i sposób ich wyświetlania zależy od nadawcy!

Funkcja ta działa również w trakcie odtwarzania nagrania o ile nagranie zostało zrobione w formacie TS.

#### **17.6 REC - nagrywanie**

*Funkcja ta działa tylko przy prawidłowo podłączonej zewnętrznej pamięci USB !!!*

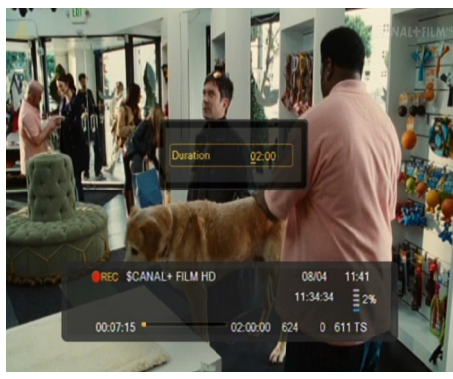

1. Wybierz kanał i naciśnij przycisk REC ●. Rozpocznie się nagrywanie bieżącego kanału.

2. Kolejne naciśnięcie przycisku REC wyświetli opcję, w której możesz określić czas trwania nagrania (domyślnie są to 2 godziny).

3. Pasek informacyjny wskazuje, który program nagrywasz i oglądasz.

4. Aby zakończyć nagrywanie naciśnij przycisk STOP i potwierdź swoją decyzję.

*Pamiętaj, że w trakcie nagrywania pasek informacyjny można ukryć naciskając przycisk EXIT. Aby ponownie go wyświetlić naciśnij ponownie REC.*

#### **Przeglądanie nagrania – w trakcie nagrywania.**

1. Zawartość nagrania jest dostępna do przejrzenia w trakcie nagrywania.

2. Użyj przycisków Przewijanie do przodu i Przewijanie do tyłu do nawigacji w obrębie bieżącego nagrania i naciśnij przycisk PLAY, aby rozpocząć oglądanie w wybranym momencie.

3. Możesz też ustawić czerwony kursor za pomocą przycisków LEWO/PRAWO i potwierdzić OK aby rozpocząć oglądanie w wybranym momencie.

4. Inną możliwością jest przesuwanie się za pomocą klawiszy  $\blacktriangle$  /  $\blacktriangledown$ . Przesunięcia dokonuje się o ilość minut zdefiniowaną w menu konfiguracji DVR. Pamiętaj, że funkcja ta zadziała tylko wtedy gdy czas nagrania będzie dłuższy od wybranego czasu skoku.

5. Kolejną możliwością szybkiego przeglądania bieżącego nagrania jest użycie klawiszy numerycznych. Powodują one przeskok odpowiedni do wartości np. 4 aby przejść do 40% nagrania, 5 aby przejść do 50% nagrania itd. itp.

#### *SEMI-TWIN TUNER*

Odbiornik posiada tzw. SEMI-TWIN TUNER, funkcja ta umożliwia podczas nagrywania programu, oglądanie innego kanału nadawanego z tej samej częstotliwości.

- 1. W trakcie nagrywania kanału naciśnij OK aby wyświetlić listę kanałów dostępnych z tego transpondera.
- 2. Jeśli nagrywany jest kanał niekodowany wybierz dowolny inny kanał, który chcesz w tym czasie oglądać.
- 3. Jeśli nagrywany jest kanał kodowany wybierz dowolny inny kanał niekodowany, który chcesz w tym czasie oglądać.
- 4. W każdej chwili możesz zatrzymać nagrywanie naciskając STOP.

#### **17.7 PAUSE - przesunięcie czasowe**

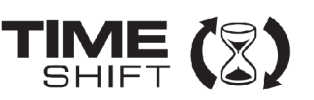

*Funkcja ta działa tylko przy prawidłowo podłączonej zewnętrznej pamięci USB !!!*

Tryb przesunięcia czasowego daje użytkownikowi kontrolę nad przekazem telewizyjnym, umożliwiając jego "wstrzymanie" i wznowienie od tego samego miejsca. Od momentu włączenia trybu przesunięcia czasowego odbiornik Ferguson w sposób ciągły zapisuje sygnał z satelity w buforze. Bufor jest tworzony automatycznie na zewnętrznej pamięci USB.

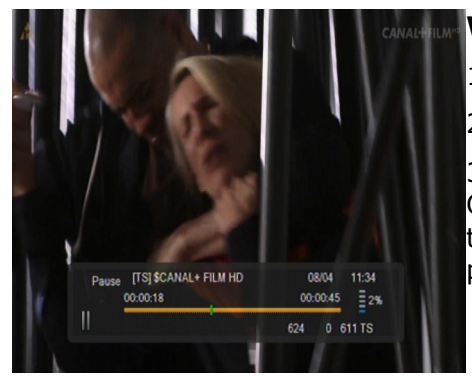

#### **Wstrzymywanie przekazu telewizyjnego**

1. Naciśnij przycisk **PAUSE**

2. Na ekranie będzie wówczas widoczny pasek upływu czasu

3. Naciśnij przycisk **PLAY**, aby wznowić przekaz telewizyjny. Odbiornik Ferguson kontynuuje nagrywanie przekazu telewizyjnego podczas oglądania wcześniej emitowanego programu.

*Pamiętaj, że w trakcie odtwarzania bufora pasek informacyjny można ukryć naciskając przycisk EXIT. Aby ponownie go wyświetlić naciśnij ponownie PAUSE/PLAY.*

#### **Przeglądanie zawartości bufora przesunięcia czasowego (odtwarzanie wcześniejszego przekazu telewizyjnego)**

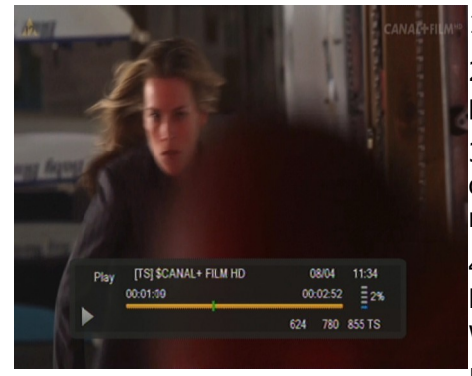

1. Włącz tryb przesunięcia czasowego naciskając **PAUSE**.

2. Zawartość bufora przesunięcia czasowego jest dostępna do przejrzenia.

3. Użyj przycisków Przewijanie do przodu i Przewijanie do tyłu do nawigacji w obrębie bufora przesunięcia czasowego i naciśnij przycisk PLAY, aby rozpocząć odtwarzanie.

4. Możesz też ustawić czerwony kursor za pomocą przycisków LEWO/PRAWO i potwierdzić OK aby rozpocząć odtwarzanie z wybranego miejsca.

5. Inną możliwością jest przesuwanie się za pomocą klawiszy

 $\blacktriangleright$  /  $\blacktriangleright$ . Przesunięcia dokonuje się o ilość minut zdefiniowaną w menu konfiguracji DVR. Pamiętaj, że funkcja ta zadziała tylko wtedy, gdy czas bufora będzie dłuższy od wybranego czasu skoku.

#### **Nagrywanie bufora przesunięcia czasowego**

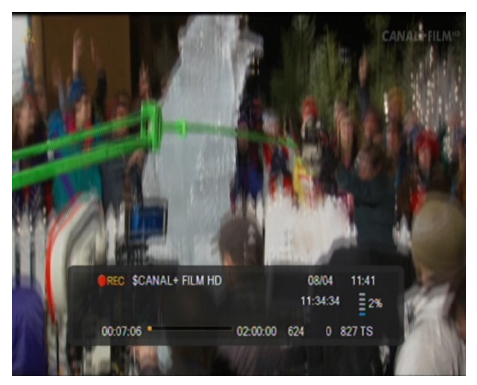

- 1. Opcja ta jest dostępna o ile została wcześniej włączona w menu odbiornika.
- 2. Włącz tryb przesunięcia czasowego naciskając **PAUSE**.
- 3. Naciśnij REC, aby nagrać dotychczasowy bufor i kontynuować nagrywanie kanału.
- 4. Dalsze operacje wykonuj zgodnie z obsługą funkcji nagrywania.
- 5. Możliwe jest również przeglądanie zawartości bieżącego nagrania jw.

#### **Wyłączanie trybu przesunięcia czasowego**

Aby wyłączyć tryb przesunięcia czasowego użyj przycisku **STOP**.

*Pamiętaj: gdy do portu USB nie jest podłączona żadna pamięć zewnętrzna, przycisk PAUSE służy do chwilowego wstrzymania obrazu, tzw. stop klatka.*

#### **17.8 INFO**

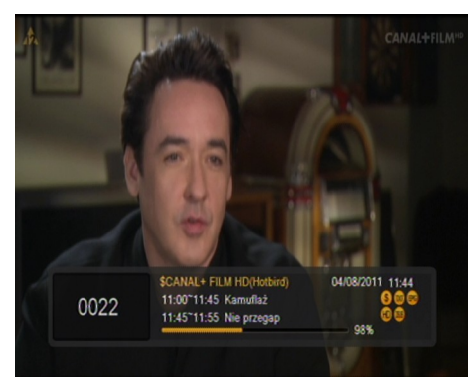

Naciśnięcie przycisku INFO przywołuje pasek z informacją o bieżącym kanale. Dostępne są na nim informacje o aktualnym li nastepnym programie (o ile nadaje je nadawca)

Dwukrotne naciśnięcie wyświetla szczegółowe informacje o bieżącym i następnym programie – o ile nadaje je nadawca (wybierz naciskając przyciski LEWO/PRAWO)

Trzykrotne naciśnięcie wyświetla pełne tygodniowe informacje o programie – o ile nadaje je nadawca.

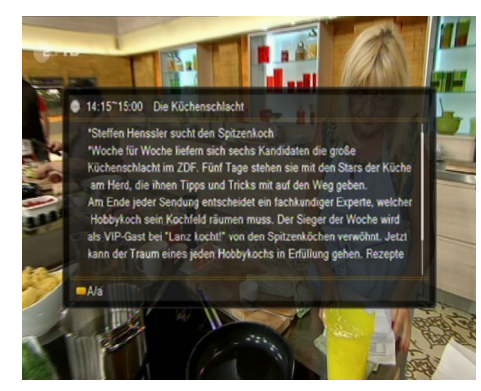

#### **17.9 FAV – ulubione**

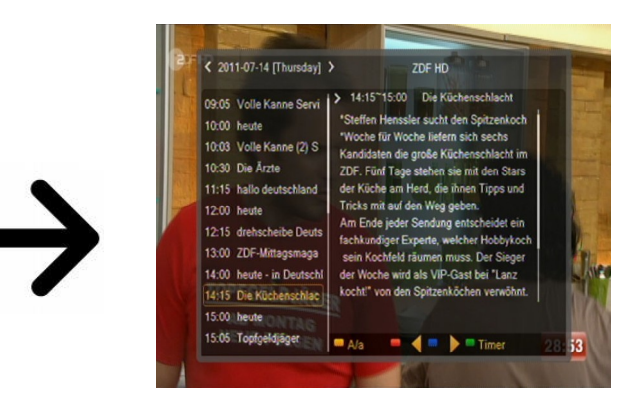

Naciśnięcie przycisku FAV powoduje wyświetlenie okienka z grupami ulubionych (o ile użytkownik takowe stworzył).

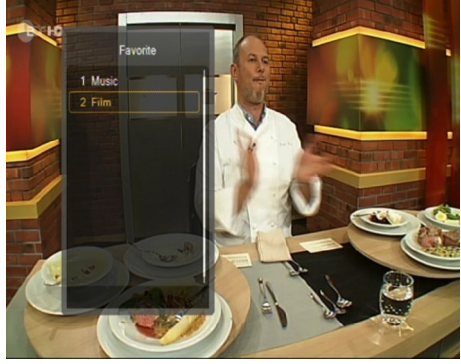

#### **DODATEK A - SŁOWNIK POJĘĆ**

**CA - Conditional Access** – system szyfrowania używany, aby zabezpieczyć przekaz przed niepowołanym, nieautoryzowanym dostępem. Dostęp do tak zabezpieczonych kanałów mają tylko abonenci.

**CAM - Conditional Access Module** – moduł warunkowego dostępu, urządzenie elektroniczne, zazwyczaj zawierające slot dla karty, umożliwiające w odbiorniku wyposażonym w gniazdo CI na dostęp do płatnych, zakodowanych kanałów.

**CI - Common Interface** – gniazda CI cyfrowych odbiorników służą do instalacji modułów warunkowego dostępu CAM, a tym samym umożliwiają odbiór płatnych, zakodowanych kanałów przez te moduły.

**DVB-S** standard Digital Video Broadcasting definiujący modulację, korekcję błędów w transmisji satelitarnej. W DVB-S do transmisji kanałów przez operatora mogą być używane zarówno tryby MCPC jak SCPC. Jako strumień transportowy stosowany jest MPEG-2.

**EPG** - **Electronic Programme Guide –** Elektroniczny przewodnik po programach usługa wyświetlająca na ekranie telewizora szczegółowe informacje o bieżącym i przyszłych programach.

**FTA - Free-to-air** – kanały radiowe i telewizyjne niekodowane, które mogą być odbierane na każdym odbiorniku.

**LNB - low-noise block converter – konwerter** - przetwarza sygnał satelitarny, a następnie przesyła kablem współosiowym do tunera. Podstawowe parametry to: wzmocnienie, współczynnik szumów, pobór prądu.

**MCPC - multiple channels per carrier** – na danej częstotliwości (transponderze) przekazywanych jest więcej niż jeden sygnał (kanał). Wszystkie te kanały tworzą jeden strumień danych, który po modulacji jest nadawany na jednej częstotliwości.

**Monoblok** – urządzenie łączące w jednej obudowie dwa konwertery oraz przełącznik DiSEqC przeznaczone do odbierania sygnału z dwóch satelit o podobnych pozycjach na orbicie.

**Pay-TV –** Płatna telewizja cyfrowa, do której dostęp posiadają abonenci. Usługa dostarczana drogą satelitarną, kablową, naziemną lub poprzez sieć Internet.

**SCPC - Single channel per carrier** – na danej częstotliwości (transponderze) przekazywany jest tylko jeden sygnał (kanał).

**STB - Set-top box** – jest elektronicznym urządzeniem podłączanym do telewizora, przetwarzającym sygnał z anteny satelitarnej naziemnej, kablowej lub sieci. Umożliwia odtwarzanie video, dźwięku.

**TP - Transponder** – jedno spośród wielu bezprzewodowych urządzeń komunikacyjnych, przekaźników, które automatycznie odbiera, moduluje, wzmacnia i odpowiada na sygnał przychodzący w czasie rzeczywistym na konkretnej częstotliwości. Termin pochodzi z połączenia słów (transmitter i responder). Zazwyczaj na każdym transponderze przekazywanych jest wiele skompresowanych cyfrowych kanałów.

**DiSEqC - (Digital Satellite Equipment Control)** protokół komunikacyjny, używany pomiędzy odbiornikiem satelitarnym a urządzeniami typu przełącznik, obrotnica pozwalający na przełączenie pomiędzy źródłami sygnału telewizyjnego czy sterowanie anteną.

**USALS – (Universal Satellites Automatic Location System)** – protokół komunikacyjny, używany pomiędzy odbiornikiem satelitarnym a obrotnicą pozwalający na sterowanie tą obrotnicą z poziomu odbiornika. Używany w połączeniu z protokołem DiSEqC 1.2.

#### **SPECYFIKACJA**

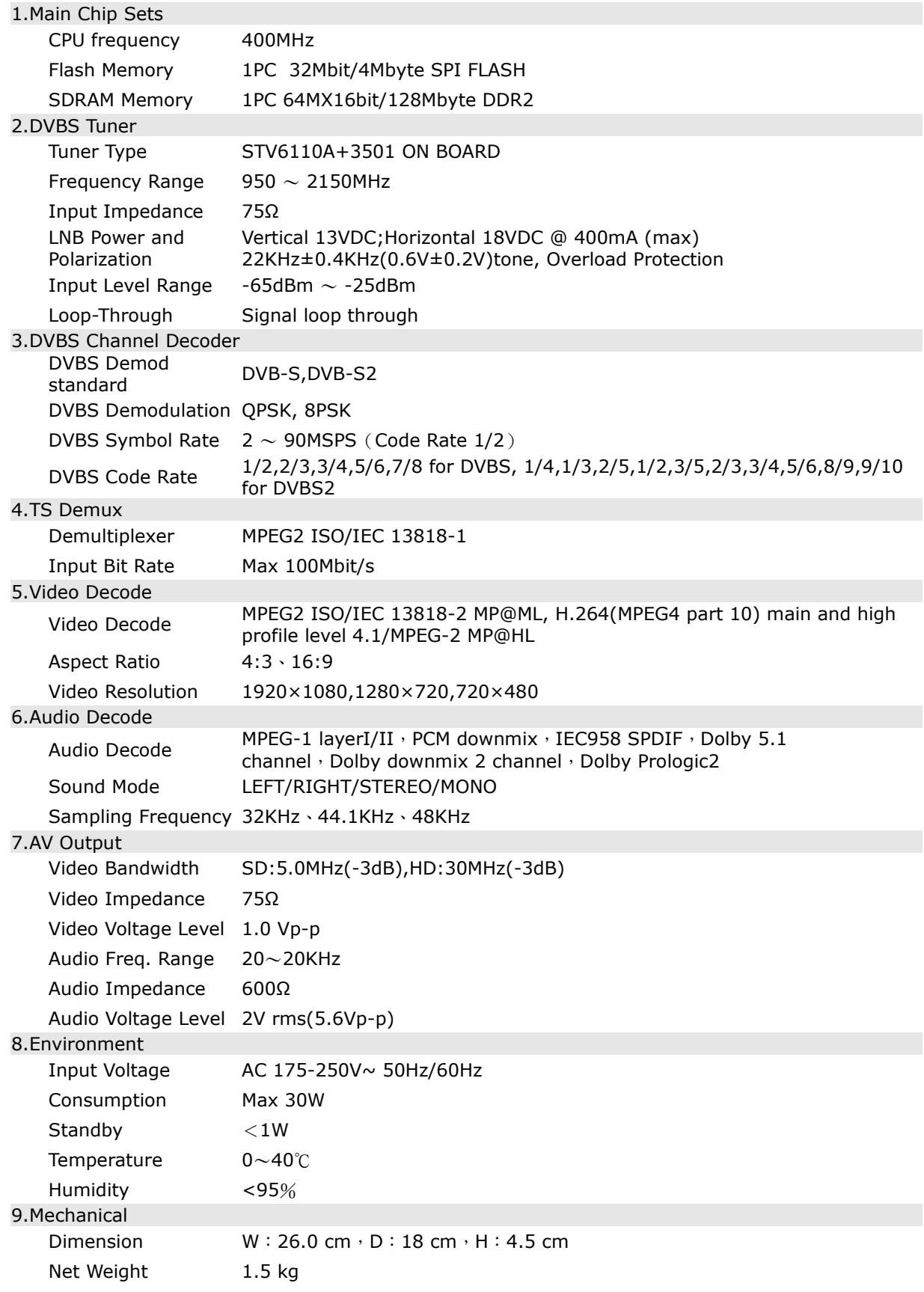